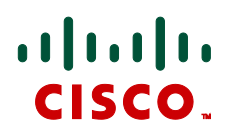

# **Cisco TelePresence Advanced Media Gateway Version 1.0**

Online help (printable format)

**D14731.02 November 2010**

### **Contents**

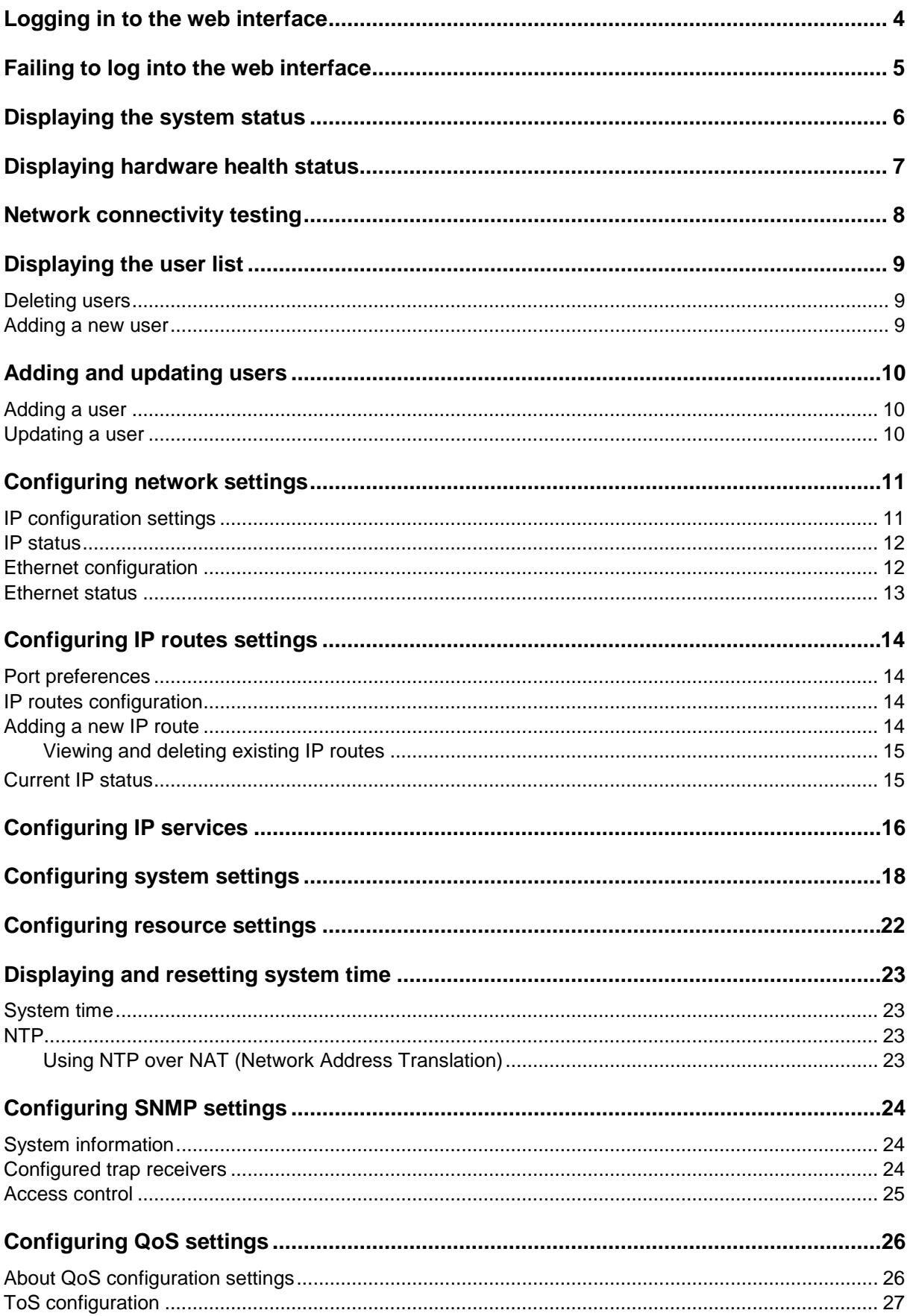

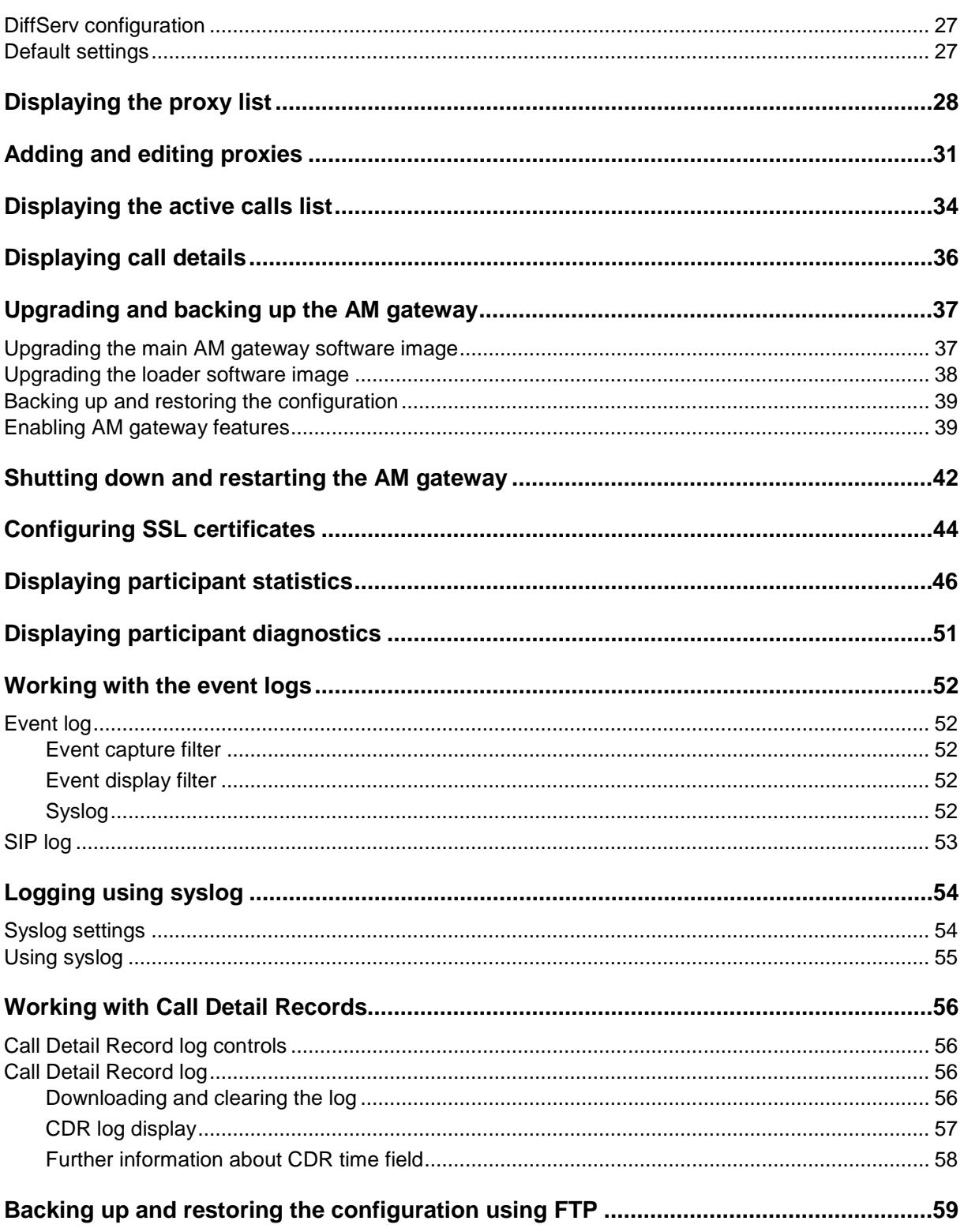

### <span id="page-3-0"></span>**Logging in to the web interface**

When connecting to the Cisco TelePresence Advanced Media (AM) Gateway web interface, you must log in so that the AM gateway can associate the session with your configured user and a set of access privileges. The AM gateway has a set of configured users, and each user has a username and password that are used for logging in.

- 1. Using a web browser, enter the host name or IP address of the AM gateway.
- 2. To log in as the administrator, click **Log in** and enter your assigned **Username** and **Password**.
- 3. Click **OK**

The **Login** page of the AM gateway displays a welcome banner which administrators can configure to display text relevant to your organization. For more information, refer to Customizing the user interface.

### <span id="page-4-0"></span>**Failing to log into the web interface**

Cisco TelePresence Advanced Media (AM) Gateway web interface, you must log in so that the AM gateway can associate the session with your configured user and a set of access privileges. The AM gateway has a set of configured users, and each user has an ID and password that are used for logging in.

If you see the **Access denied** page, you have not been able to log in for one of the following reasons:

**Invalid username/password**: you have typed the incorrect username and/or password.

If Advanced account security mode is enabled and you incorrectly type the username and/or password three times and if this is an admin account, it is disabled for 30 minutes; for any other account, it is disabled indefinitely (or until you, the administrator, re-enable the account from the **User** page)

- **No free sessions**: the maximum number of sessions allowed simultaneously on the AM gateway has been exceeded
- **Your IP address does not match that of the browser cookie you supplied**: try deleting your cookies and log in again
- **You do not have access rights to view this page**: you do not have the access rights necessary to view the page that you attempted to see
- **Page expired**: the **Change password** page can expire if the AM gateway is not entirely happy that the user who requested to change password, is actually the user submitting the change password request. (This may happen if you use a new browser tab to submit the request.)

### <span id="page-5-0"></span>**Displaying the system status**

The **System status** (**Status**) page displays an overview of the AM gateway status.

Refer to the table below for details of the information displayed.

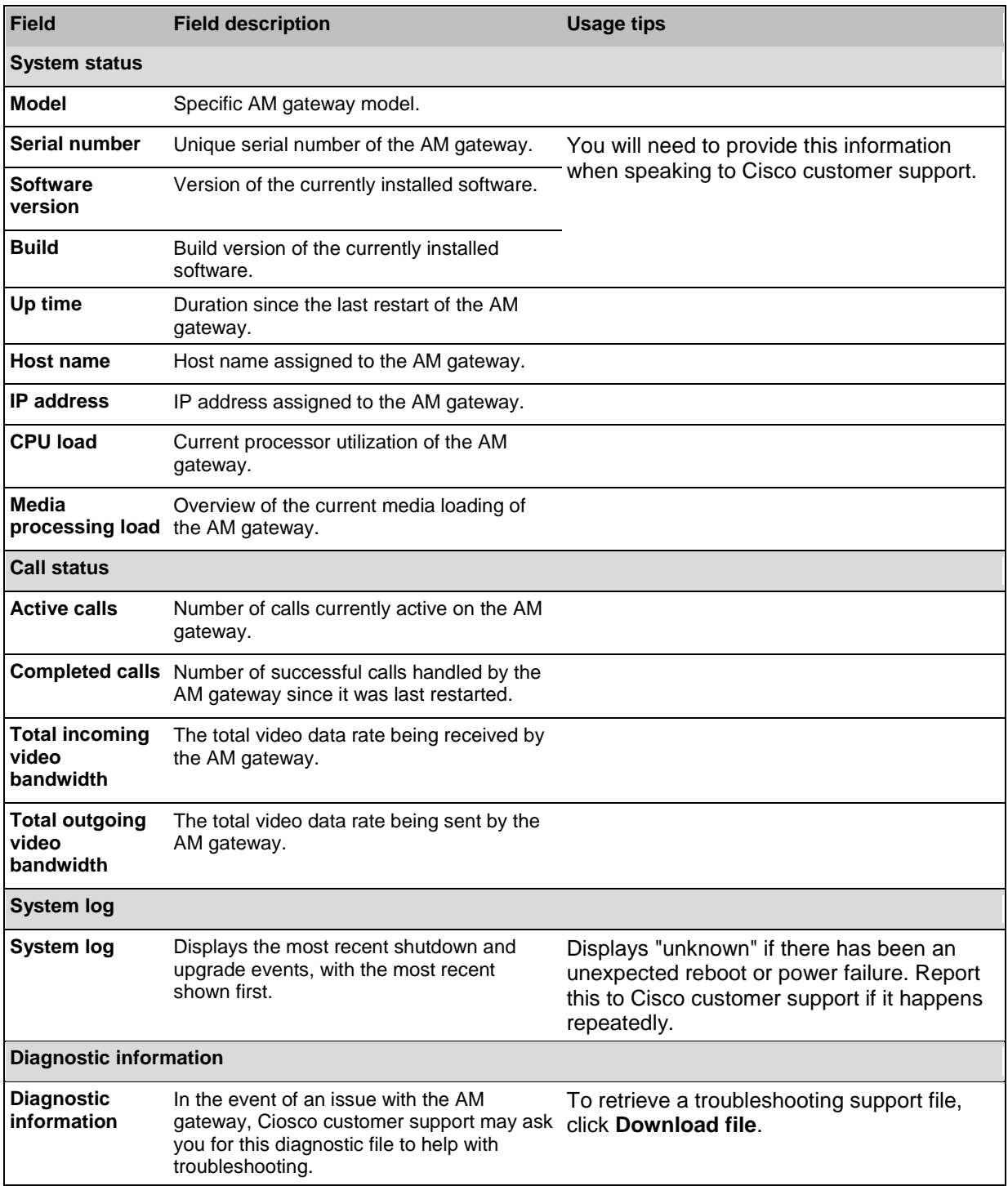

### <span id="page-6-0"></span>**Displaying hardware health status**

The **Health status** page (**Status > Health**) displays information about the hardware components of the AM gateway.

**Note:** The **Worst status seen** conditions are those since the last time the AM gateway was restarted.

To reset these values, click **Clear**. Refer to the table below for assistance in interpreting the information displayed.

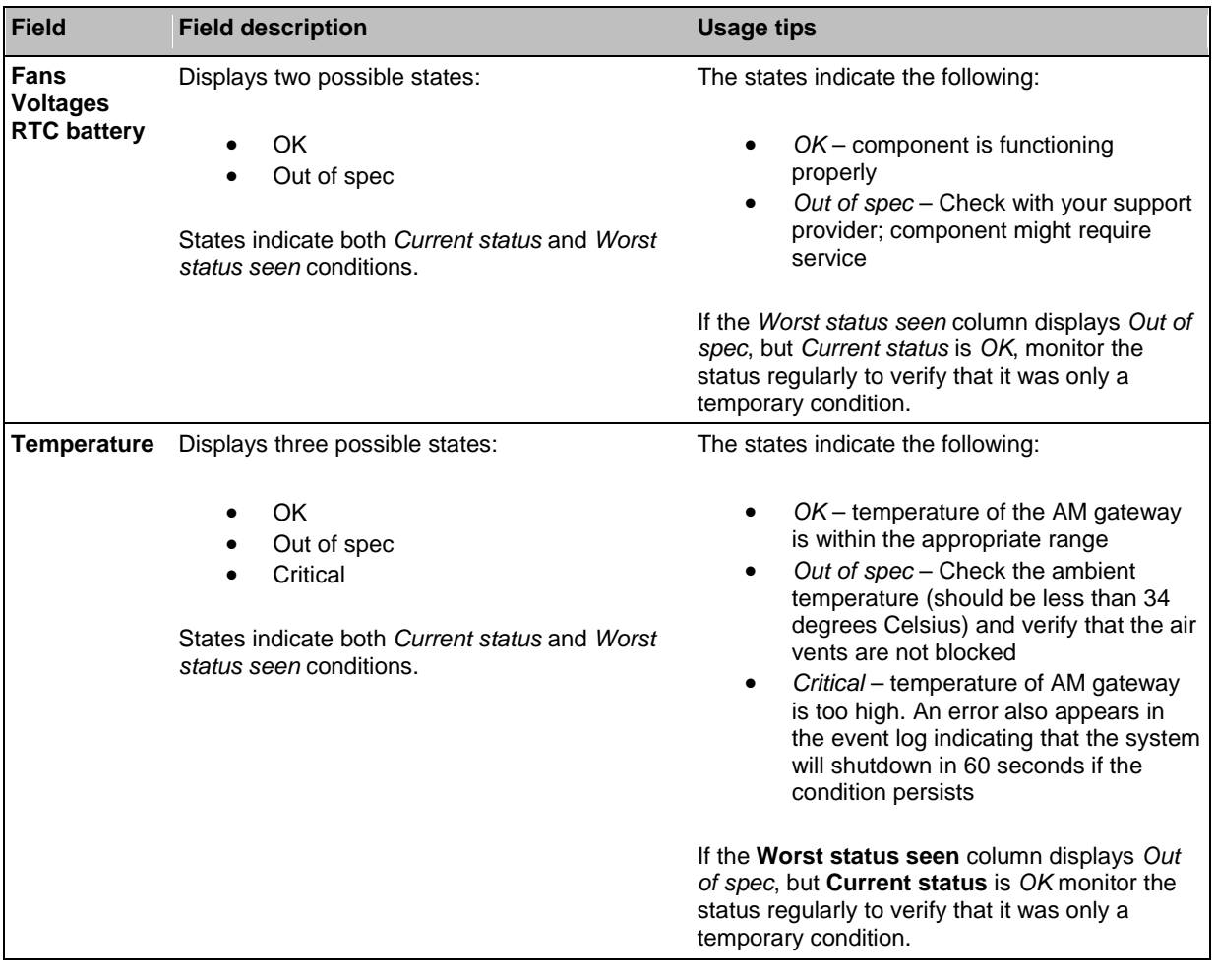

### <span id="page-7-0"></span>**Network connectivity testing**

The Network connectivity page can be used for troubleshooting issues that arise because of problems in the network between the AM gateway and a remote video conferencing device being called (or a device from which a user is attempting to call the AM gateway).

The Network connectivity page enables you to attempt to 'ping' another device from the AM gateway's web interface and perform a 'traceroute' of the network path to that device. The results show whether or not you have network connectivity between the AM gateway and another device. You can see from which port the AM gateway will route to that address. For a hostname, the IP address to which it has been resolved will be displayed.

To test connectivity with a remote device, go to **Network > Connectivity**. In the text box, enter the IP address or hostname of the device to which you want to test connectivity and click **Test connectivity**.

For each successful 'ping', the time taken for the ICMP echo packet to reach the host and for the reply packet to return to the AM gateway is displayed in milliseconds (the round trip time). The TTL (Time To Live) value on the echo reply is also displayed.

For each intermediate host (typically routers) on the route between the AM gateway and the remote device, the host's IP address and the time taken to receive a response from that host is shown. Not all devices will respond to the messages sent by the AM gateway to analyse the route; routing entries for non-responding devices is shown as <unknown>. Some devices are known to send invalid ICMP response packets (e.g. with invalid ICMP checksums); these responses are not recognized by the AM gateway and therefore these hosts' entries are also shown as <unknown>.

**Note**: The ping message is sent from the AM gateway to the IP address of the endpoint that you enter. Therefore, if the AM gateway has an IP route to the given IP address, regardless of whether that route lies out of port A or port B, the ping will be successful. This feature allows the AM gateway's IP routing configuration to be tested, and it has no security implications. If you are unable to ping the device then check your network configuration especially any firewalls using NAT.

### <span id="page-8-0"></span>**Displaying the user list**

The **User list** page gives you a quick overview of all configured users on the AM gateway and provides a summary of some of their settings. To view the **User list** page, go to **Users**. Refer to the table below for assistance.

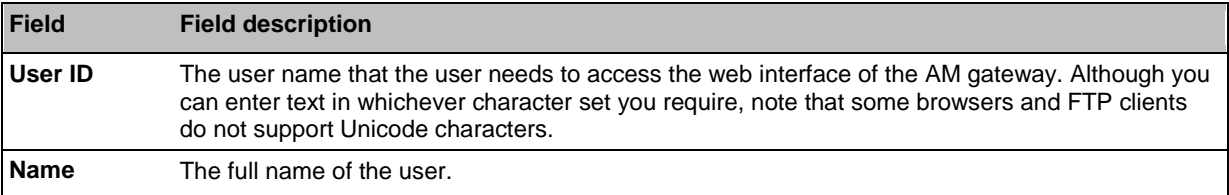

#### <span id="page-8-1"></span>**Deleting users**

To delete a user, select the user you want to delete and click **Delete selected users**. You cannot delete the admin user.

#### <span id="page-8-2"></span>**Adding a new user**

To add a new user, click **Add new user**. See [Adding and updating users](#page-9-0) for more information.

### <span id="page-9-0"></span>**Adding and updating users**

You can add users to and update users on the AM gateway. Although most information is identical for both tasks, some fields differ.

The AM gateway has admin level users only. It is not possible to set any other privilege level.

#### <span id="page-9-1"></span>**Adding a user**

To add a user:

- 1. Go to **Users**.
- 2. Click **Add new user**.
- 3. Complete the fields referring to the table below to determine the most appropriate settings for the user.
- 4. After entering the settings, click **Add user**.

#### <span id="page-9-2"></span>**Updating a user**

To update an existing user:

- 1. Go to the **Users** page.
- 2. Click a user name.
- 3. Edit the fields as required referring to the table below to determine the most appropriate settings for the user.
- 4. After entering the settings, click **Update user settings**.

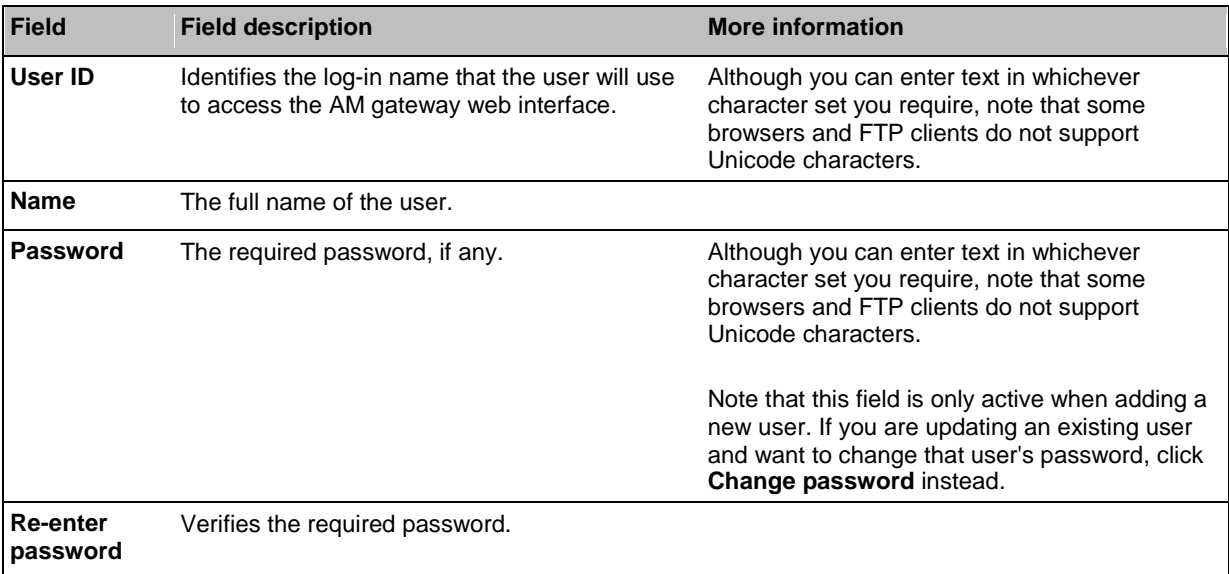

### <span id="page-10-0"></span>**Configuring network settings**

To configure the network settings on the AM gateway and check the network status, go to **Network > Port A** or **Network > Port B**.

The AM gateway has two Ethernet interfaces, Port A and Port B. However, Port B is for future expansion and cannot be enabled in the current release of the AM gateway. Therefore, although there is a **Network > Port B settings** page, you cannot change any settings for Port B.

In this section:

- $\blacktriangleright$  [IP configuration settings](#page-10-1)
- $\blacktriangleright$  [IP status](#page-11-0)
- [Ethernet configuration](#page-11-1)
- **[Ethernet status](#page-12-0)**

### <span id="page-10-1"></span>**IP configuration settings**

These settings determine the IP configuration for the appropriate Ethernet port of the AM gateway. When you have finished, click **Update IP configuration** and then reboot the AM gateway.

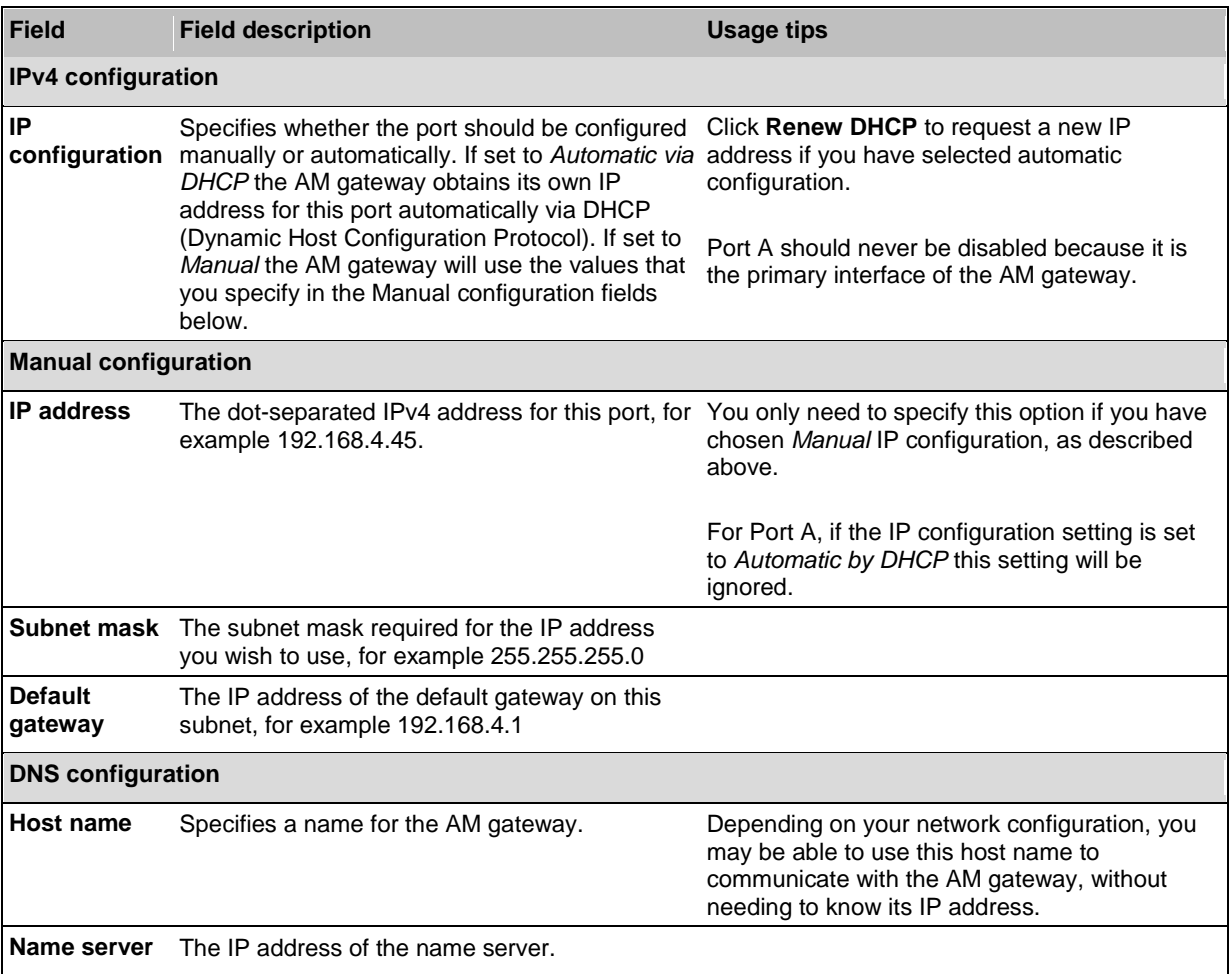

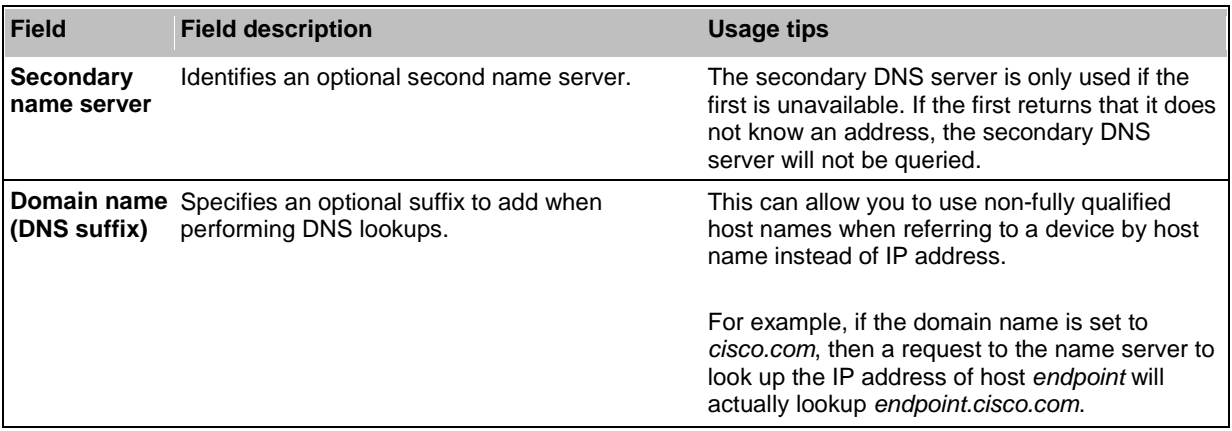

#### <span id="page-11-0"></span>**IP status**

Use the IP status fields to verify the current IP settings for the appropriate Ethernet port of the AM gateway, which were obtained using DHCP or configured manually (see **IP configuration settings)** including:

- ▶ Host name
- DHCP
- **IP** address
- ▶ Subnet mask
- Default gateway
- ▶ Name server
- ▶ Secondary name server
- Domain name (DNS suffix)

#### <span id="page-11-1"></span>**Ethernet configuration**

These settings determine the Ethernet settings for the appropriate port of the AM gateway. Refer to the table for assistance with these settings. When you have finished, click **Update Ethernet configuration**.

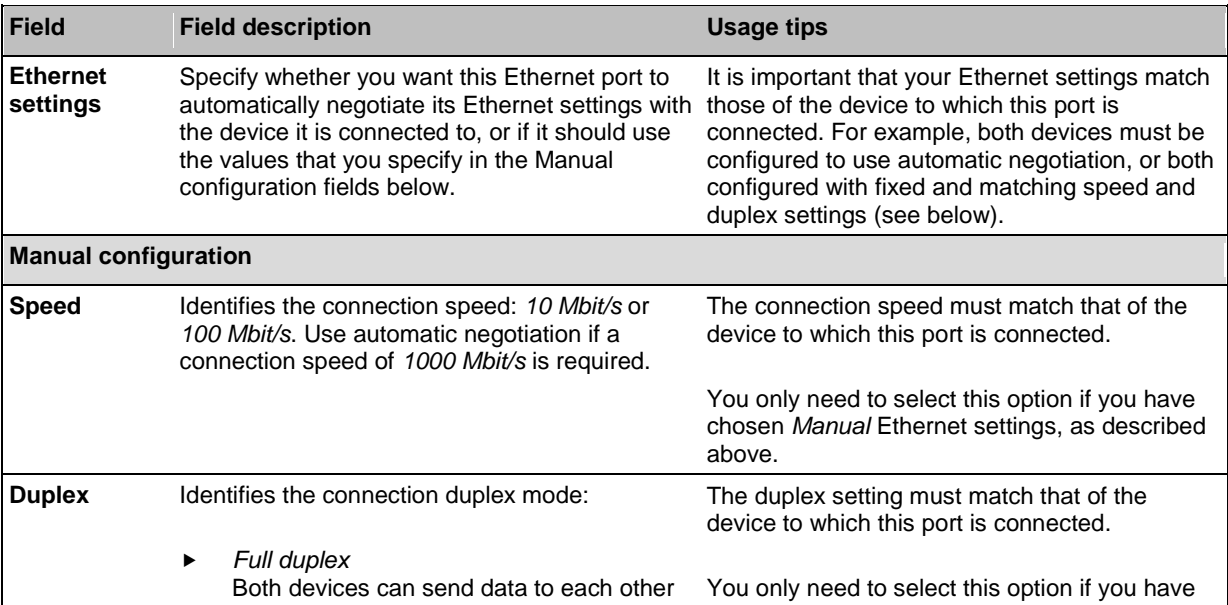

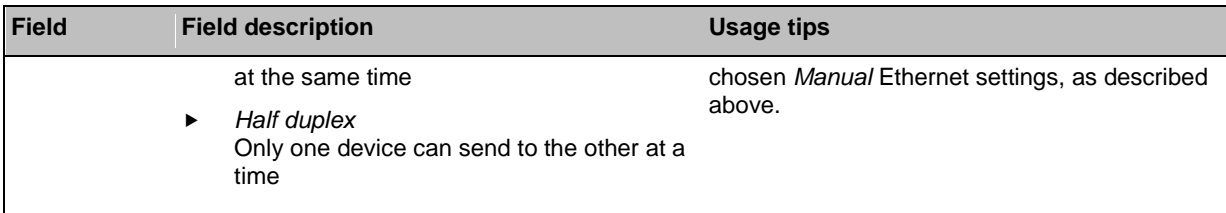

### <span id="page-12-0"></span>**Ethernet status**

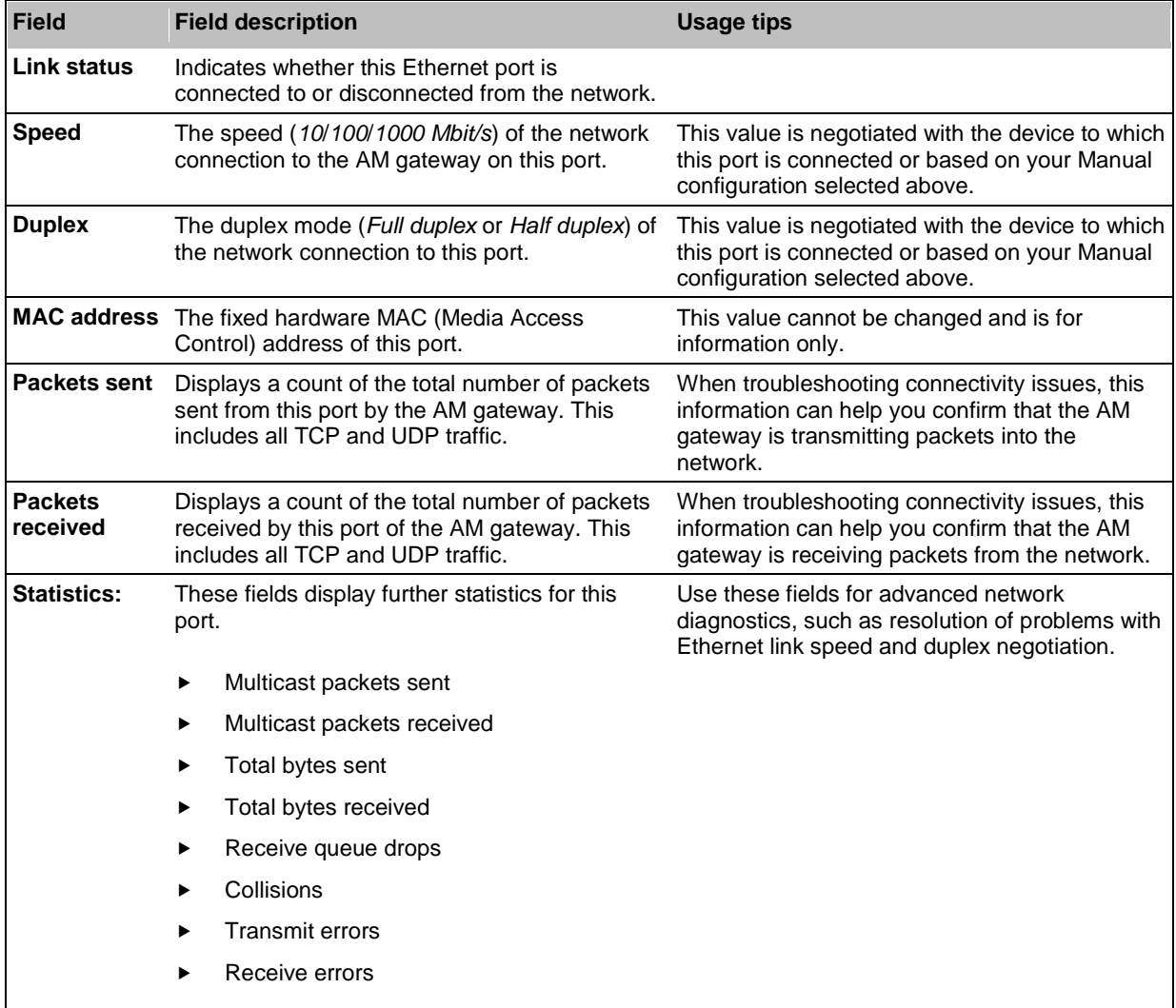

### <span id="page-13-0"></span>**Configuring IP routes settings**

You need to set up one or more routing settings to control how IP traffic flows in and out of the AM gateway.

It is important that these settings are configured correctly, or you may be unable to make calls or access the web interface.

To configure the route settings, go to **Network > Routes**.

In this section:

- ▶ [Port preferences](#page-13-1)
- [IP routes configuration](#page-13-2)
- ▶ [Current IP status](#page-14-1)

#### <span id="page-13-1"></span>**Port preferences**

If both Ethernet ports are enabled, it is necessary to specify which port is used in certain special circumstances. Make the appropriate selections described below. Click **Apply changes**.

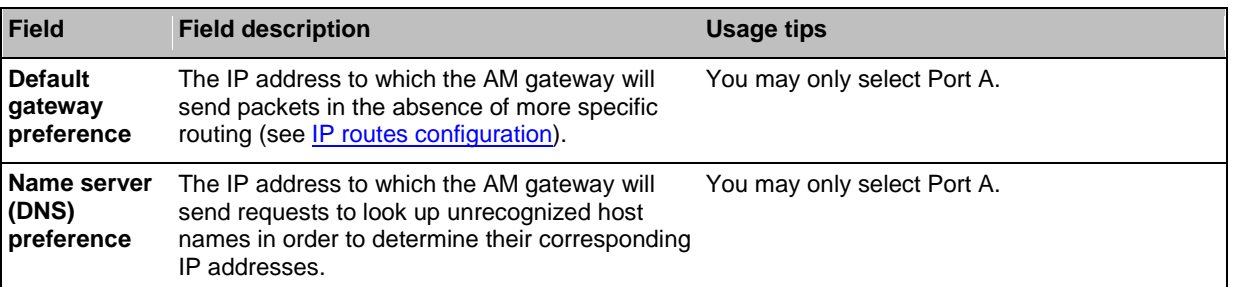

#### <span id="page-13-2"></span>**IP routes configuration**

In this section you can control how IP packets should be directed out of the AM gateway. You should only change this configuration if you have a good understanding of the topology of the network(s) to which the AM gateway is connected.

Configuration of routes is divided into two sections: addition of new routes, and the display and removal of existing routes.

#### <span id="page-13-3"></span>**Adding a new IP route**

To add a new route, enter the details using the table below for reference. Click **Add IP route** to make the addition. If the route already exists, or aliases (overlaps) an existing route, you will be prompted to correct the problem and try again.

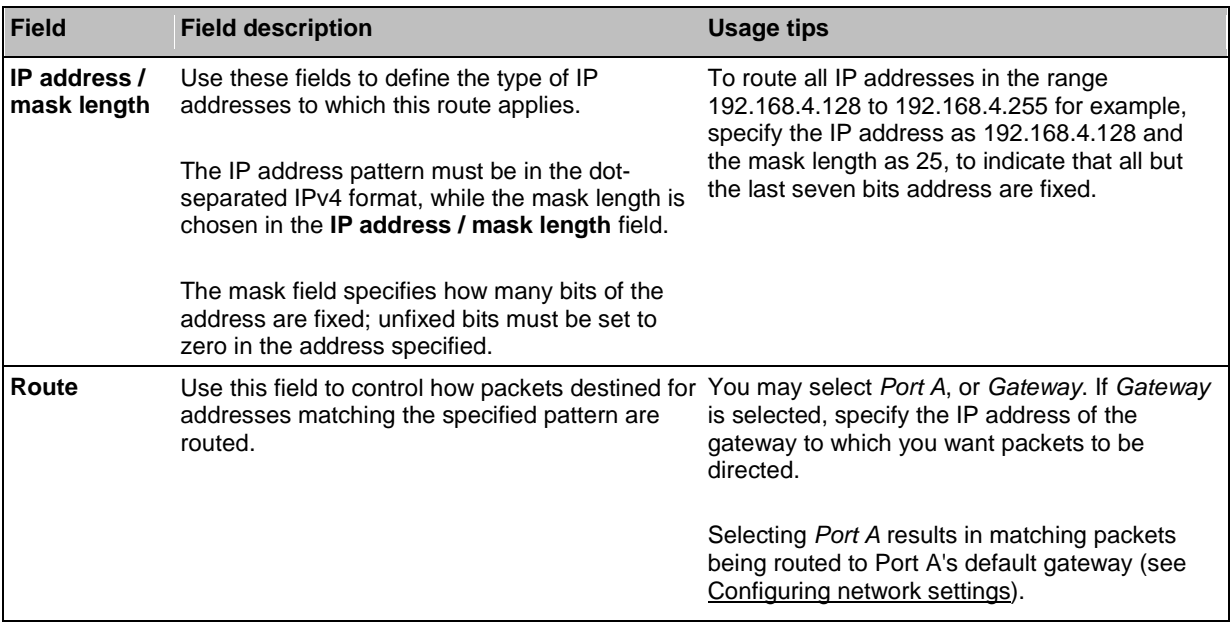

#### <span id="page-14-0"></span>**Viewing and deleting existing IP routes**

Configured routes are listed below the **Add IP route** section. For each route, the following details are shown:

- ▶ The IP address pattern and mask
- Where matching packets will be routed, with the possibilities being:
- ▶ Port A meaning the default gateway configured for Port A
- ▶ <IP address> a specific address has been chosen
- Whether the route has been configured automatically as a consequence of other settings, or added by the user as described above.

The *default* route is configured automatically in correspondence with the *Default gateway preference* field (see [Port preferences\)](#page-13-1) and cannot be deleted. Any packets not covered by manually configured routes will be routed according to this route.

Manually configured routes may be deleted by selecting the appropriate check box and clicking **Delete selected**.

#### <span id="page-14-1"></span>**Current IP status**

This table shows the current default gateway and name server(s) for Ethernet Ports A and B. No fields can be changed, and are provided for reference when configuring the other parameters described in the sections above.

### <span id="page-15-0"></span>**Configuring IP services**

To configure IP services, go to **Network > Services**.

Use this page to control the type of services that may be accessed via Ethernet Ports A and B. Refer to the table below for more details.

To reset all values back to their factory default settings, click **Reset to default** and then click **Apply changes**.

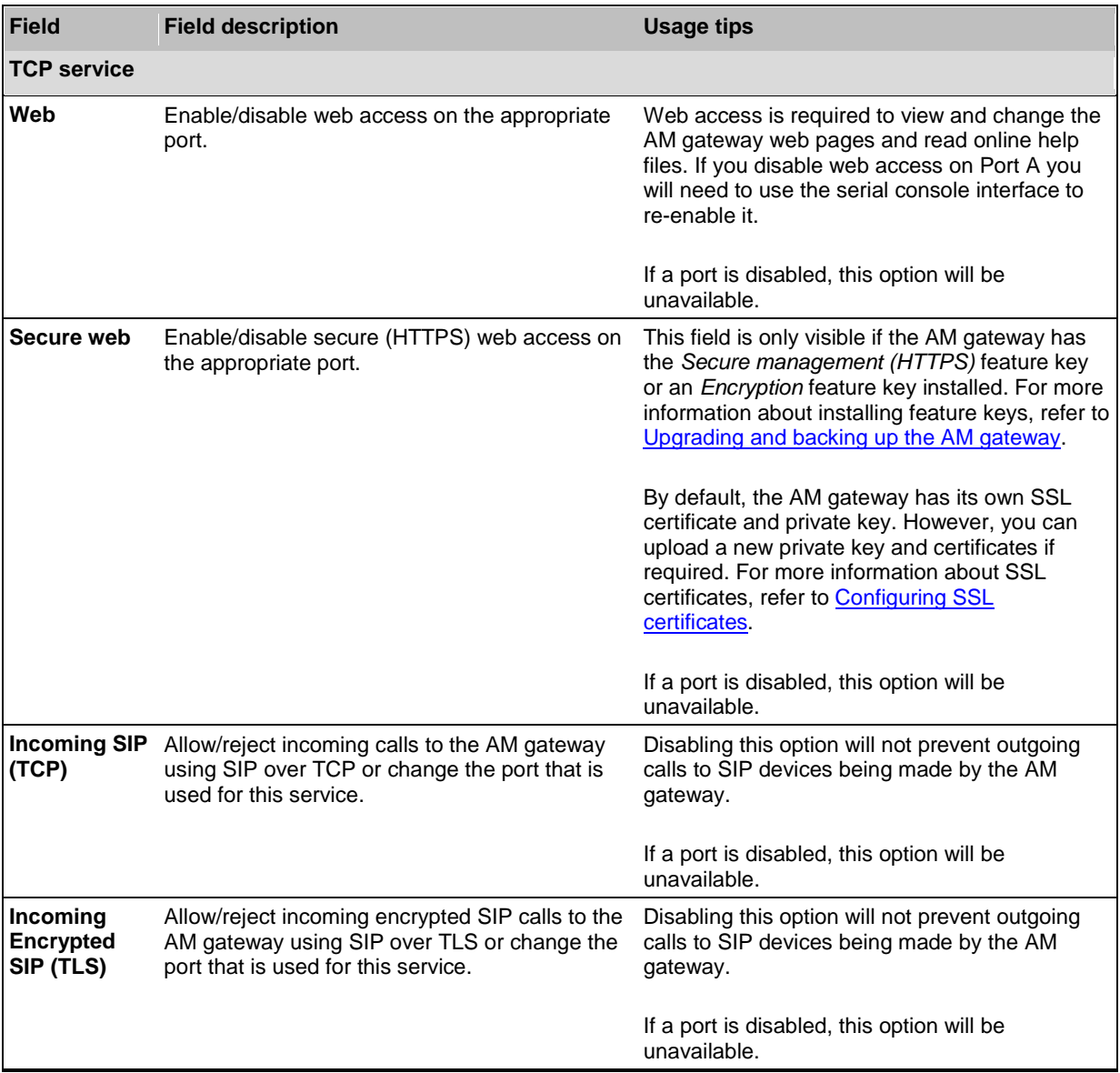

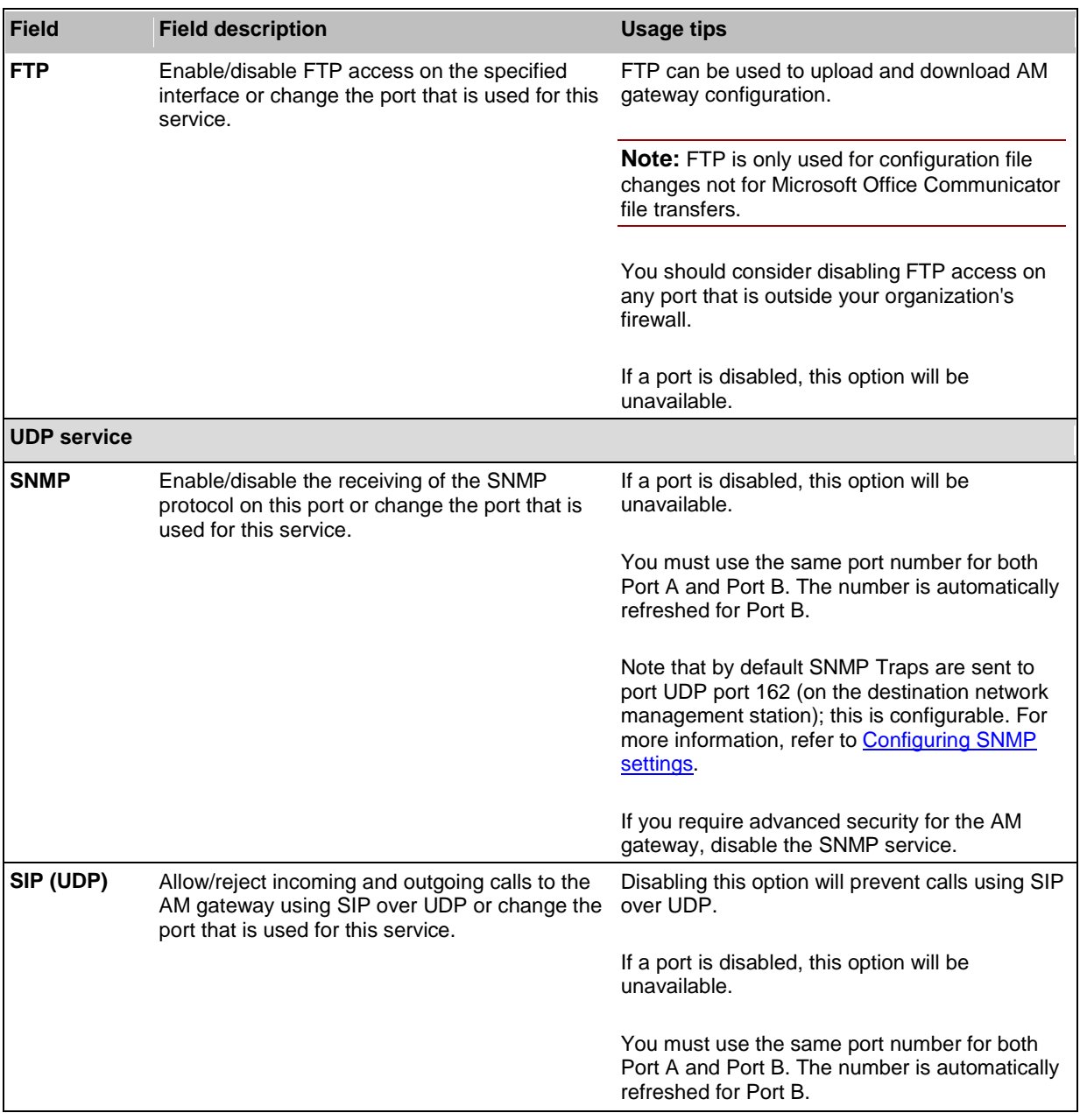

### <span id="page-17-0"></span>**Configuring system settings**

The **System settings** page allows you to configure the following settings:

- [Call settings](#page-17-1)
- [User interface settings](#page-20-0)

Click **Apply changes** after making any changes to the settings.

<span id="page-17-1"></span>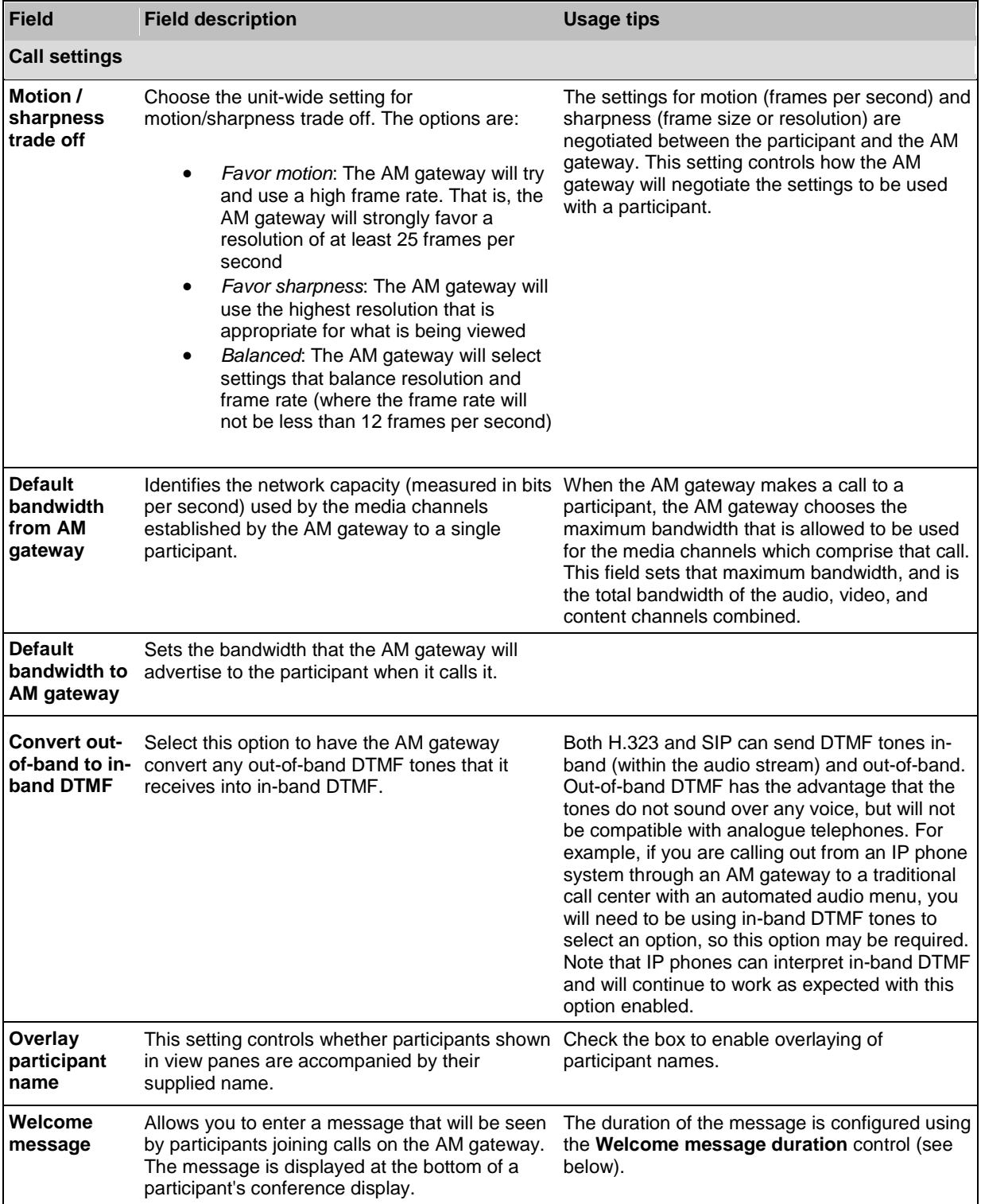

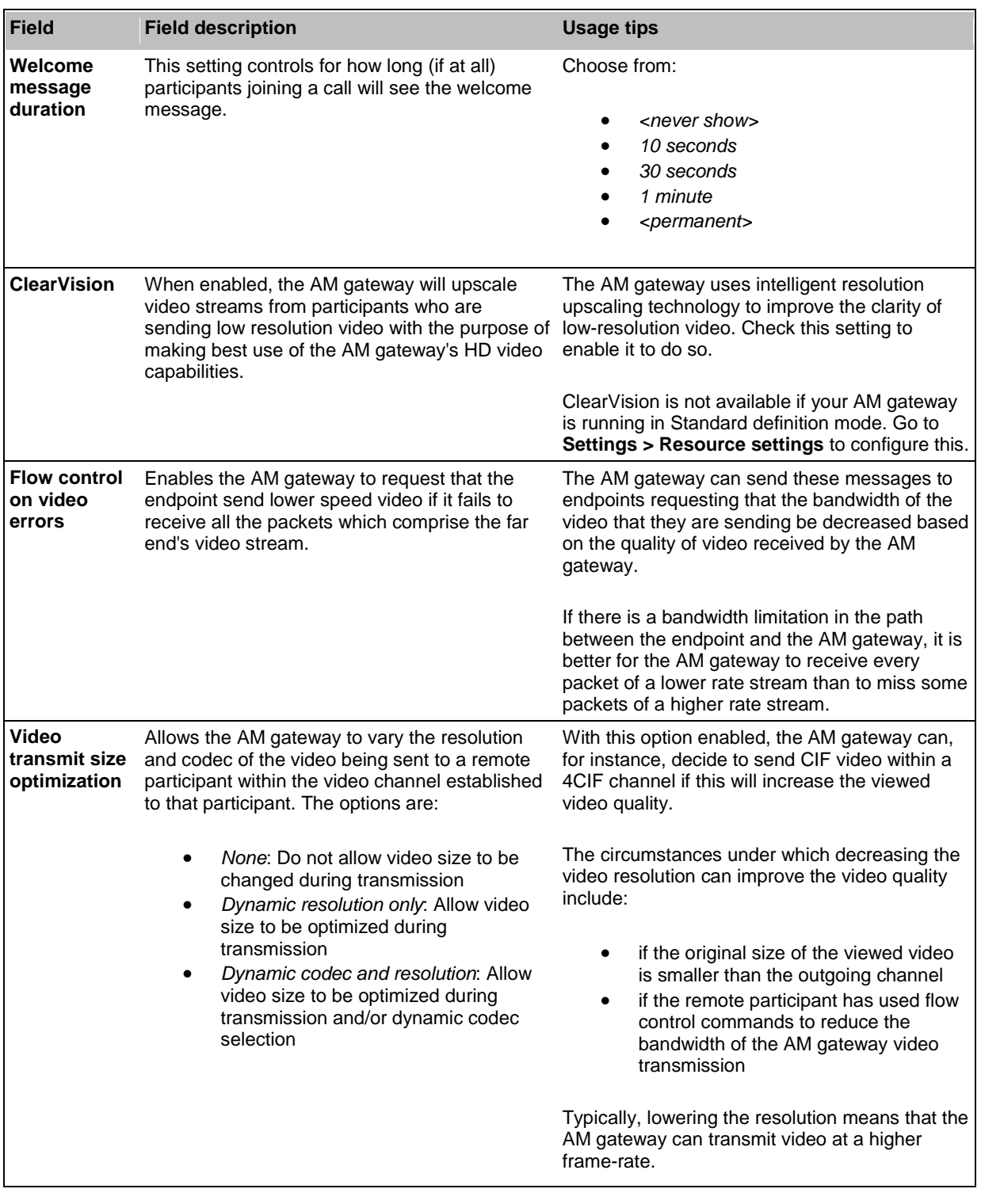

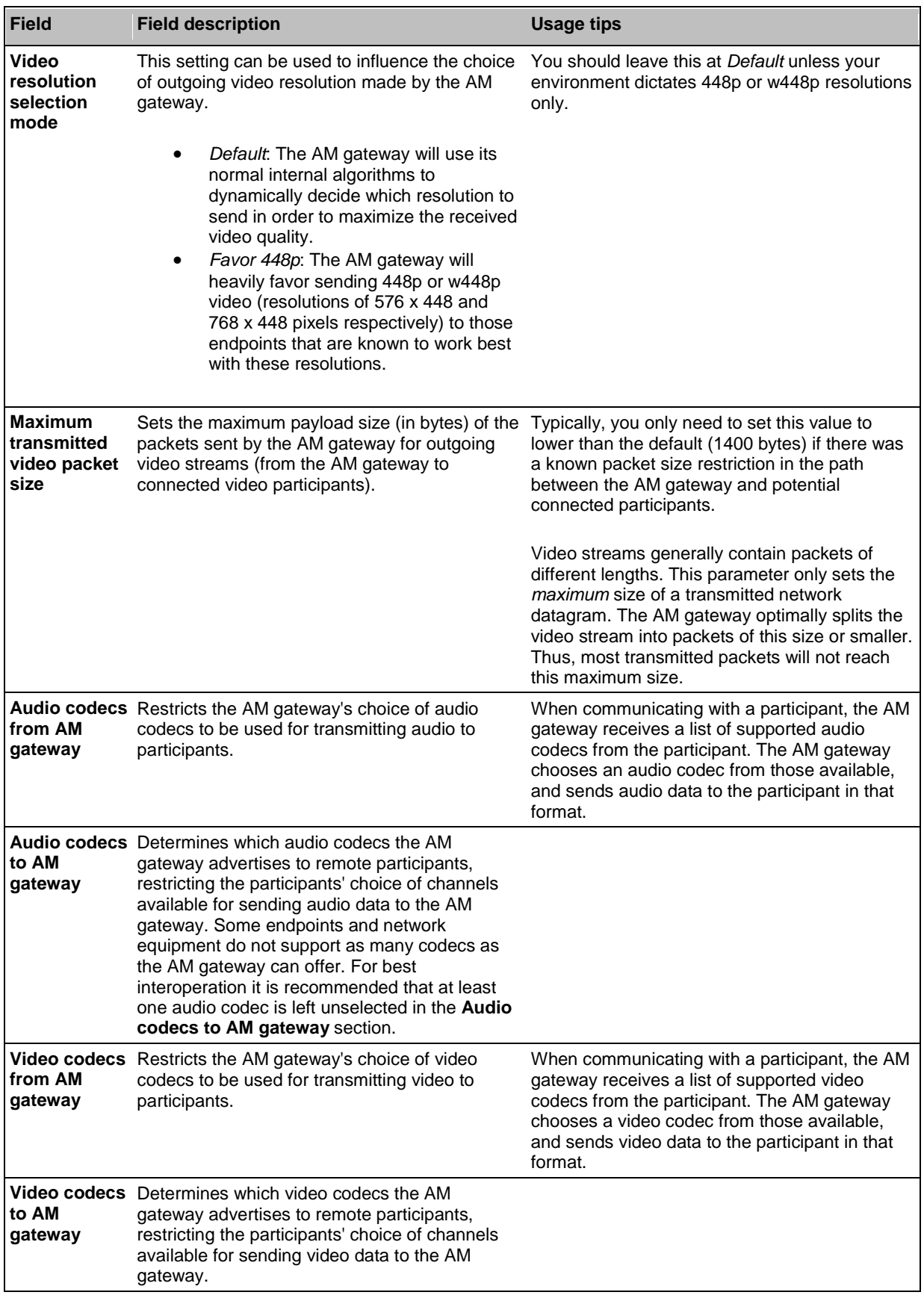

<span id="page-20-0"></span>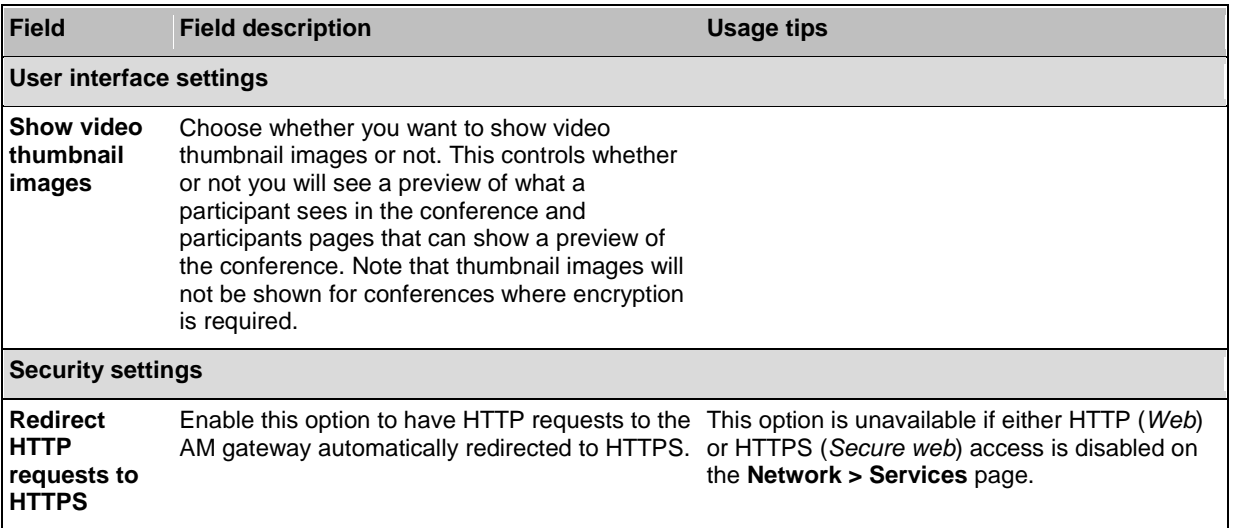

### <span id="page-21-0"></span>**Configuring resource settings**

The **Resource settings** page allows you to configure the video capacity of the AM gateway.

Click **Apply changes** after making any changes to the settings. A message is displayed telling you that you need to shut down and restart the unit for these changes to take effect. Click **OK**. You are directed to the [Shutdown](#page-41-0) page to shut down and restart the AM gateway to apply the changes.

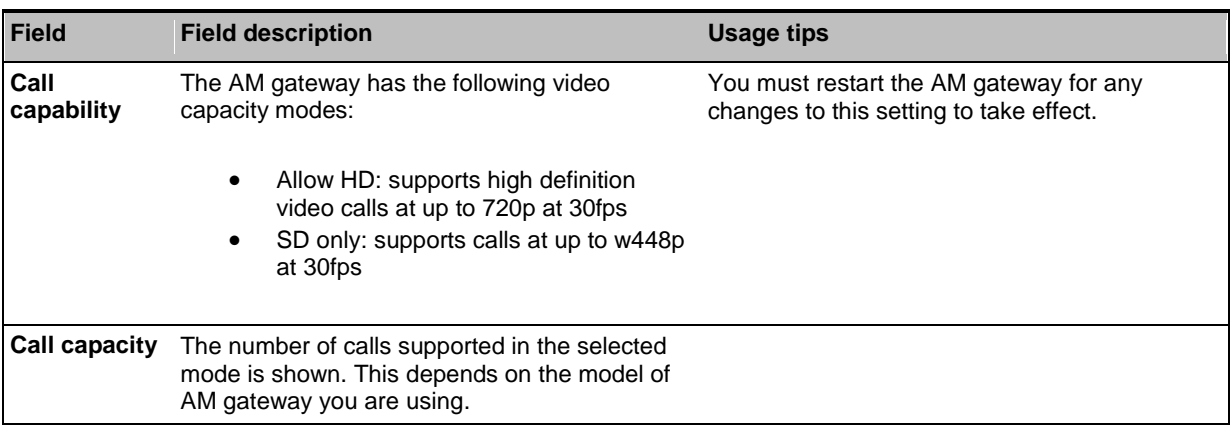

### <span id="page-22-0"></span>**Displaying and resetting system time**

The system date and time for the AM gateway can be set manually or using the Network Time Protocol (NTP).

<span id="page-22-1"></span>To configure Time settings, go to **Settings > Time**.

#### **System time**

The current system date and time is displayed.

If you do not have NTP enabled and need to update the system date and/or time manually, type the new values and click **Change system time**.

#### <span id="page-22-2"></span>**NTP**

The AM gateway supports the NTP protocol. Configure the settings using the table below for help, and then click **Update NTP settings**.

The AM gateway re-synchronizes with the NTP server via NTP every hour.

If there is a firewall between the AM gateway and the NTP server, configure the firewall to allow NTP traffic to UDP port 123.

If the NTP server is local to Port A or Port B then the AM gateway will automatically use the appropriate port to communicate with the NTP server. If the NTP server is not local, the AM gateway will use the port that is configured as the default gateway to communicate with the NTP server, unless a specific IP route to the NTP server's network/IP address is specified. To configure the default gateway or an IP route, go to **Network > Routes**.

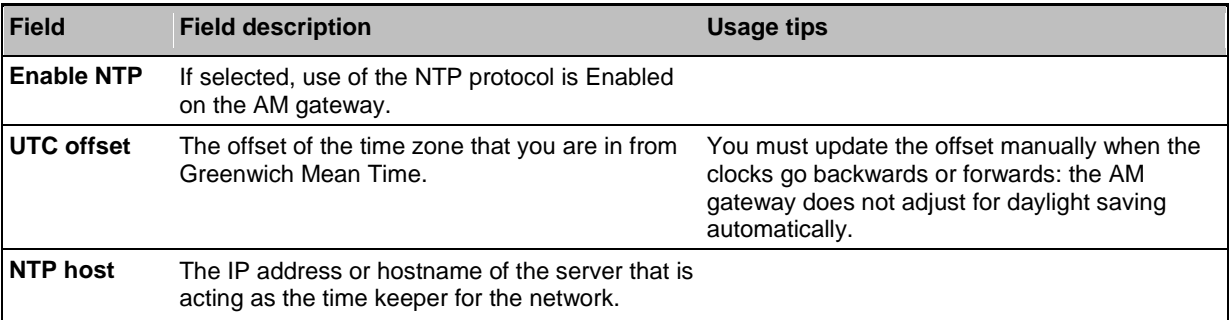

#### <span id="page-22-3"></span>**Using NTP over NAT (Network Address Translation)**

If NAT is used between the AM gateway and the NTP server, with the AM gateway on the NAT's local network (and not the NTP server), no extra configuration is required.

If NAT is used between the AM gateway and the NTP server, with the NTP server on the NAT's local network, then configure the NAT forwarding table to forward all data to UDP port 123 to the NTP server.

## <span id="page-23-0"></span>**Configuring SNMP settings**

To configure monitoring using SNMP, go to **Network > SNMP**.

The AM gateway sends out an SNMP trap when the device is shut down or started up. The SMNP page allows you to set various parameters; when you are satisfied with the settings, click **Update SNMP settings**.

Note that:

- $\triangleright$  The 'system uptime' that appears in the trap is the time since SNMP was initialized on the AM gateway (and therefore will differ from the **Uptime** reported by the AM gateway on the **Status > General** page).
- $\triangleright$  The SNMP MIBs are read-only.

### <span id="page-23-1"></span>**System information**

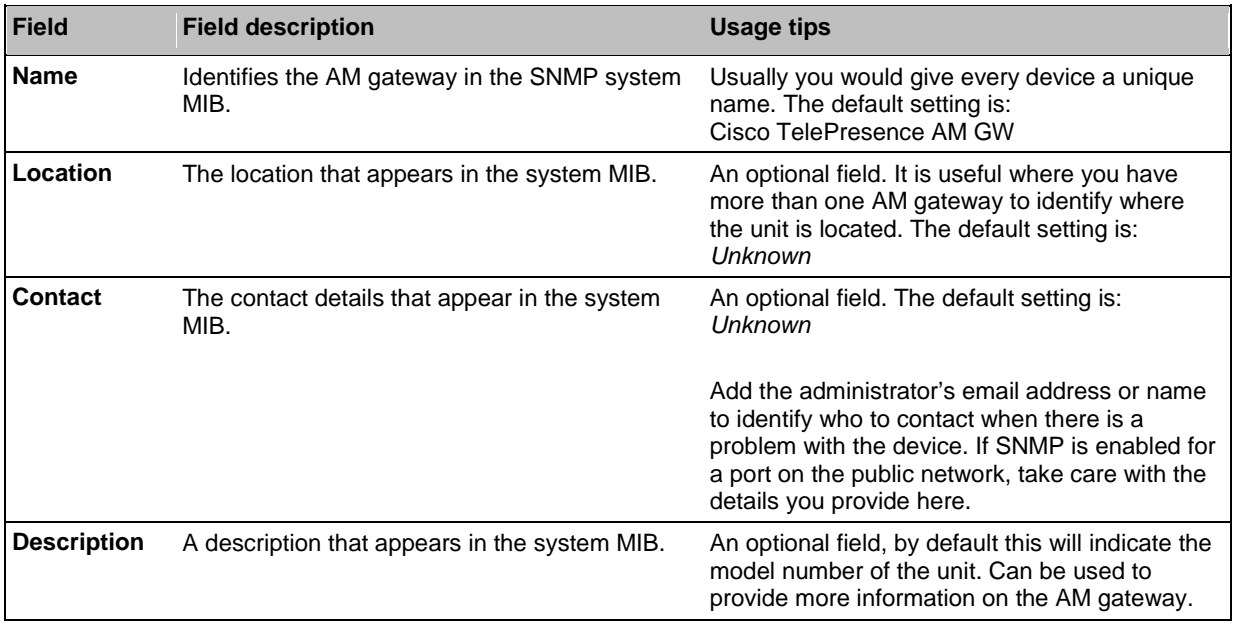

### <span id="page-23-2"></span>**Configured trap receivers**

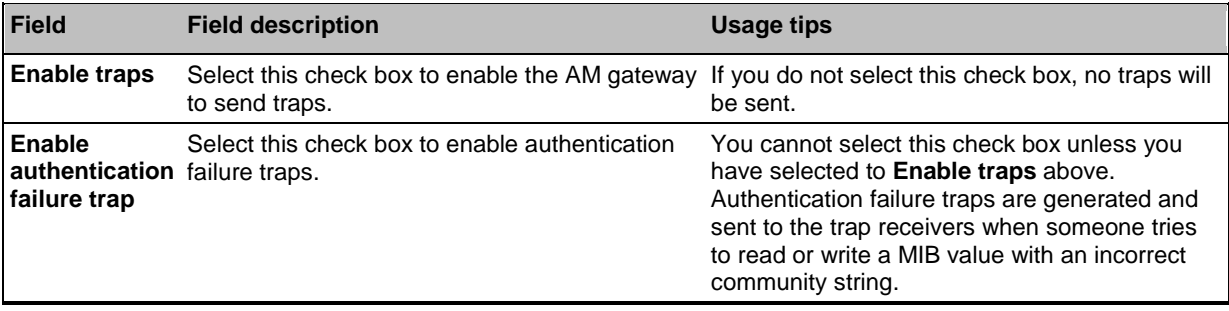

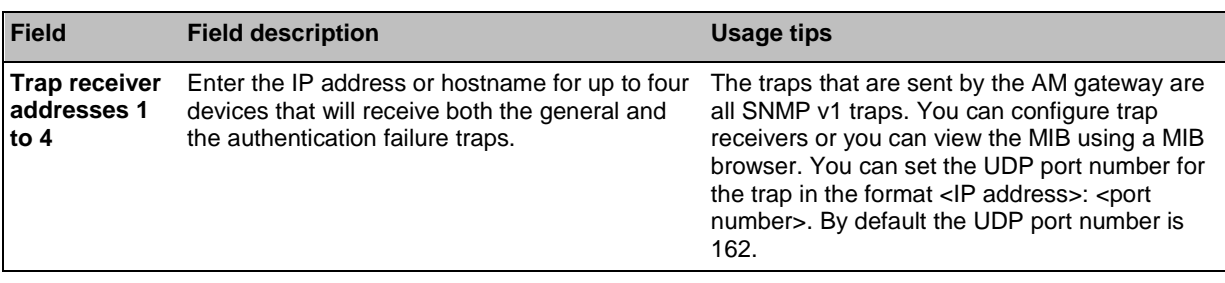

### <span id="page-24-0"></span>**Access control**

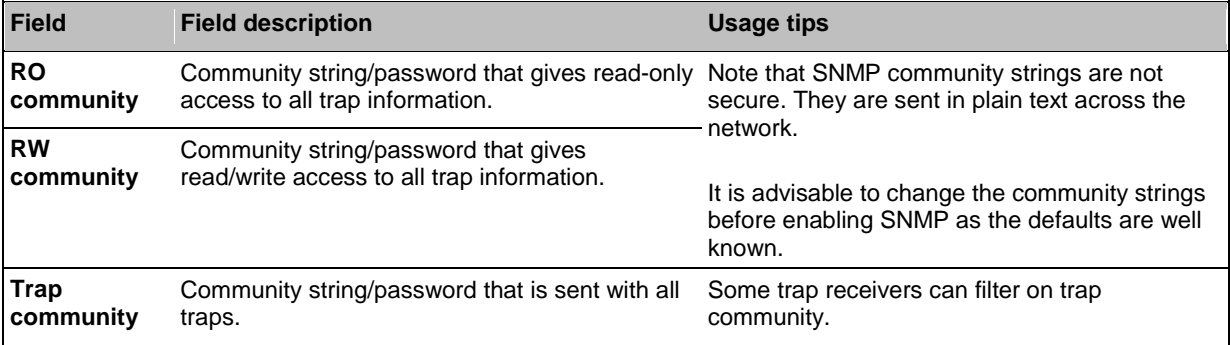

### <span id="page-25-0"></span>**Configuring QoS settings**

To configure Quality of Service (QoS) on the AM gateway for audio and video, go to **Network > QoS**.

QoS is a term that refers to a network's ability to customize the treatment of specific classes of data. For example, QoS can be used to prioritize audio transmissions and video transmissions over HTTP traffic. All other packets are sent with a QoS of 0.

The AM gateway allows you to set six bits that can be interpreted by networks as either Type of Service (ToS) or Differentiated Services (DiffServ).

#### **Note**: Do not alter the QoS settings unless you need to do so.

To configure the QoS settings you need to enter a six bit binary value.

Further information about QoS, including values for ToS and DiffServ, can be found in the following RFCs, available on the Internet Engineering Task Force web site [www.ietf.org:](http://www.ietf.org/)

- ▶ RFC 791
- $\blacktriangleright$  RFC 2474
- ▶ RFC 2597
- ▶ RFC 3246

In this section:

- [About QoS configuration settings](#page-25-1)
- $\triangleright$  [ToS configuration](#page-26-0)
- **[DiffServ configuration](#page-26-1)**
- [Default settings](#page-26-3)

### <span id="page-25-1"></span>**About QoS configuration settings**

The table below describes the settings on the **Network > QoS** page.

Click **Update QoS settings** after making any changes.

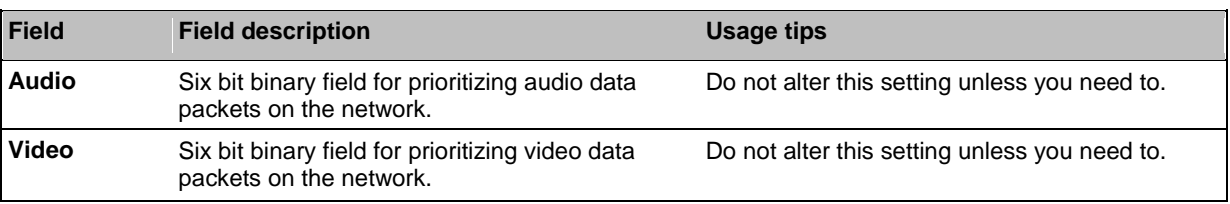

### <span id="page-26-0"></span>**ToS configuration**

ToS configuration represents a tradeoff between the abstract parameters of precedence, delay, throughput, and reliability.

ToS uses six out of a possible eight bits. The AM gateway allows you to set bits 0 to 5, and will place zeros for bits 6 and 7.

- $\triangleright$  Bits 0-2 set IP precedence (the priority of the packet).
- $\triangleright$  Bit 3 sets delay: 0 = normal delay, 1 = low delay.
- $\triangleright$  Bit 4 sets throughput: 0 = normal throughput, 1 = high throughput.
- $\triangleright$  Bit 5 sets reliability: 0 = normal reliability, 1 = high reliability.
- Bits 6-7 are reserved for future use and cannot be set using the AM gateway interface.

You need to create a balance by assigning priority to audio and video packets whilst not causing undue delay to other packets on the network. For example, do not set every value to 1.

#### <span id="page-26-1"></span>**DiffServ configuration**

DiffServ uses six out of a possible eight bits to set a codepoint. (There are 64 possible codepoints.) The AM gateway allows you to set bits 0 to 5, and will place zeros for bits 6 and 7. The codepoint is interpreted by DiffServ nodes to determine how the packet is treated.

### <span id="page-26-3"></span><span id="page-26-2"></span>**Default settings**

The default settings for QoS are:

- *Audio 101110*:
	- For ToS, this means IP precedence is set to 5 giving relatively high priority. Delay is set to low, throughput is set to high, and reliability is set to normal.
	- For Diff Serv, this means expedited forwarding.
- *Video 100010*:
	- For ToS, this means IP precedence is set to 4 giving quite high priority (but not quite as high as the audio precedence). Delay is set to normal, throughput is set to high, and reliability is set to normal.
	- For DiffServ, this means assured forwarding (codepoint 41).

To return the settings to the default settings, click **Reset to default**.

## <span id="page-27-0"></span>**Displaying the proxy list**

The **Proxies** page displays a list of the proxies configured for your AM gateway. The proxies list controls which VCSs the AM gateway can accept calls from. Each AM gateway must be configured as a neighbor on a VCS and the VCS must be listed as a proxy in the proxies list. Calls received by the AM gateway from an IP address not on the proxies list are rejected.

The table below explains the information shown on the **Proxies** page.

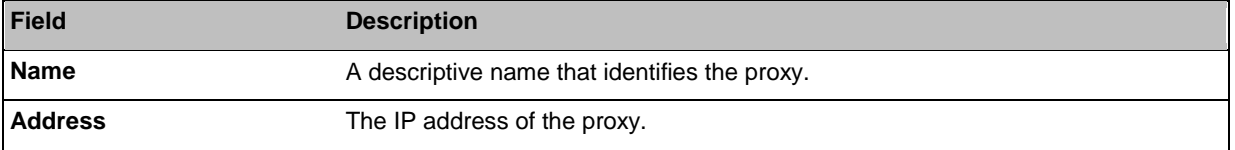

#### *To add a new proxy:*

- 1. Click Add new proxy.
- 2. See [Adding and editing proxies.](#page-30-0)

#### *To delete a proxy:*

- 1. Go to *Proxies*.
- 2. Select the proxy or proxies you want to delete.
- 3. Click Delete selected proxies.
- 4. Click OK.

### <span id="page-30-0"></span>**Adding and editing proxies**

You can add a new proxy for the AM gateway or edit the details of an existing proxy.

### *To add a new proxy:*

- 1. Go to **Proxies** > **Add new proxy**.
- 2. Enter the details of the new proxy referring to the table below.
- 3. Click **Add proxy**.

You can also add a new proxy by clicking **Add proxy** from the **Proxies** page.

#### *To edit an existing proxy:*

- 1. Go to **Proxies**.
- 2. Click the name of the proxy you want to edit.
- 3. Edit the proxy's details referring to the table below.
- 4. Click **Update proxy**.

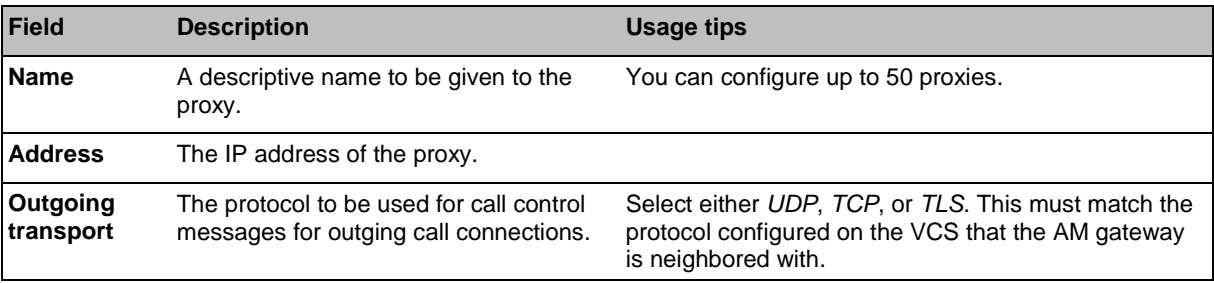

### <span id="page-33-0"></span>**Displaying the active calls list**

The **Calls** page displays all the calls that are currently active on the AM gateway. You can disconnect an active call from the **Calls** page.

Click on **Details** next to a call to go to the **Call details** page for that call. See [Displaying the call](#page-35-0)  [details](#page-35-0) for further information.

The table below explains the information on the **Calls** page.

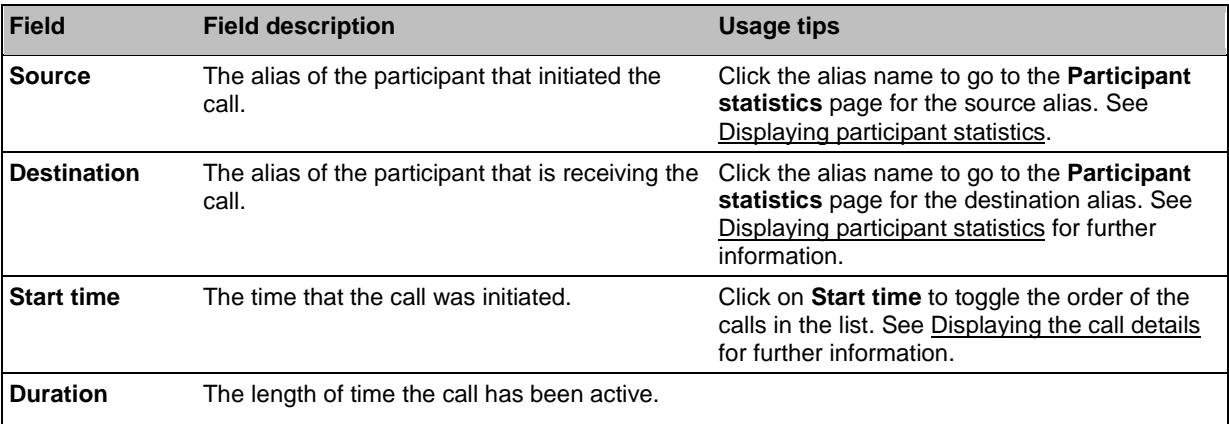

### *To disconnect an active call:*

- 1. Go to **Calls**.
- 2. Check the box next to the call or calls you want to disconnect.
- 3. Click **Disconnect selected**.

### <span id="page-35-0"></span>**Displaying call details**

The **Call details** page (**Calls** then click the time stamp in the **Time** column of the call you want to display the details of) allows you to inspect detailed information about active calls.

The table below explains the content of the **Call details** page.

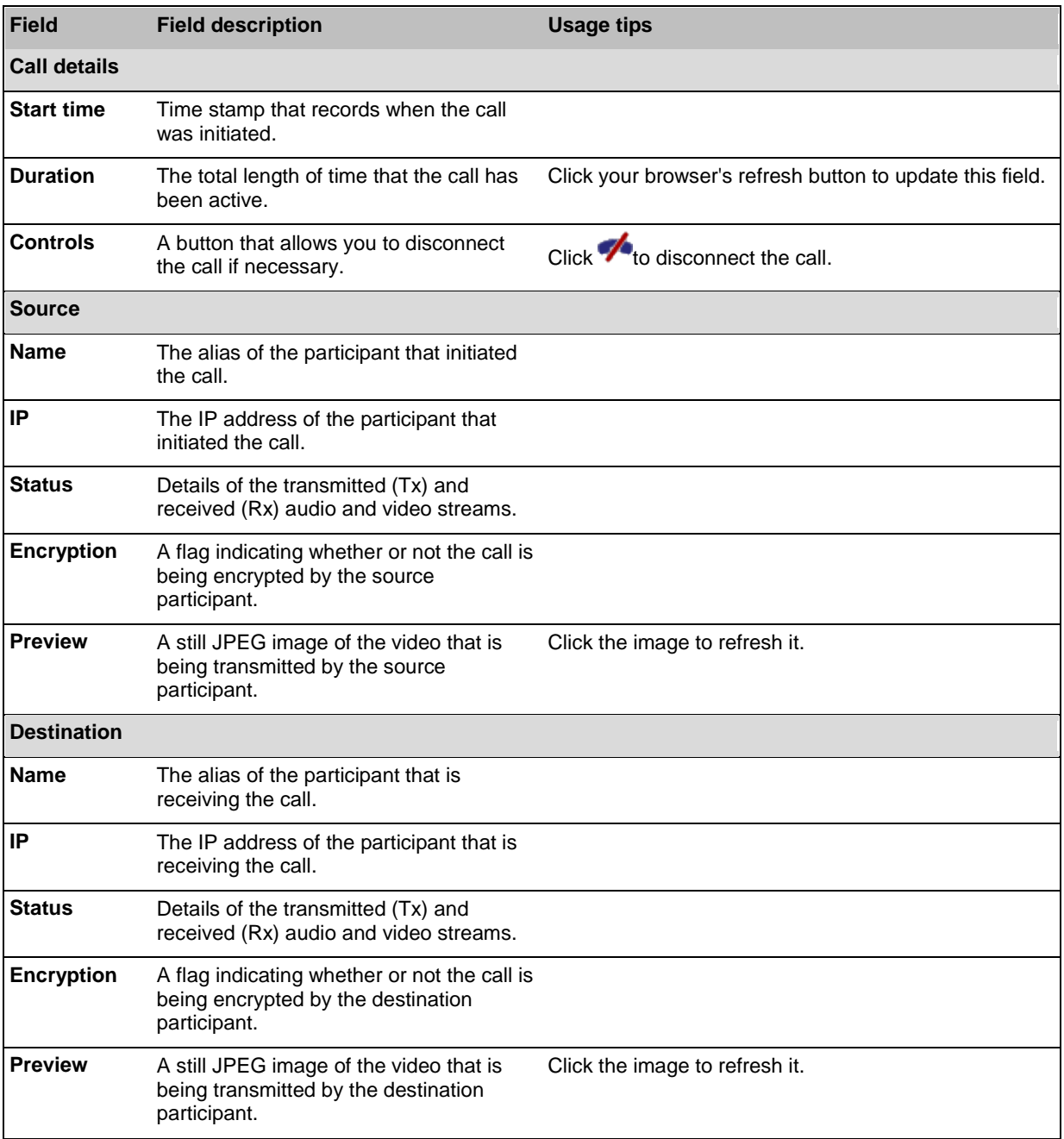

### <span id="page-36-0"></span>**Upgrading and backing up the AM gateway**

On this page:

- **Dispension [Upgrading the main AM gateway software image](#page-36-1)**
- **Deparating the loader software image**
- Backing up and restoring the configuration
- **[Enabling AM gateway features](#page-38-1)**

### <span id="page-36-1"></span>**Upgrading the main AM gateway software image**

The main AM gateway software image is the only firmware component that you will need to upgrade.

### *To upgrade the main AM gateway software image:*

- 1. Go to **Maintenance > Upgrade**.
- 2. Check the **Current version** of the main software image to verify the currently installed version.
- 3. Log onto the [support pages](http://www.tandberg.com/support/download_software.jsp) to identify whether a more recent image is available.
- 4. Download the latest available image and save it to a local hard drive.
- 5. Unzip the image file.
- 6. Log on to the AM gateway web browser interface.
- 7. Click **Browse** to locate the unzipped file on your hard drive.
- 8. Click **Upload software image**. The browser begins uploading the file to the AM gateway, and a new browser window opens to indicate the progress of the upload. When finished, the browser window refreshes and indicates that the "Main image upgrade completed."
- 9. The upgrade status displays in the **AM gateway software upgrade status** field.
- 10. [Shutting down and restarting the AM gateway.](#page-41-0)

#### <span id="page-37-0"></span>**Upgrading the loader software image**

Upgrades for the loader software image are not typically available as often as upgrades to the main software image.

### *To upgrade the loader software image:*

- 1. Go to **Settings > Upgrade**.
- 2. Check the **Current version** of the loader software to verify the currently installed version.
- 3. Go to the software download pages of the web site to identify whether a more recent image is available.
- 4. Download the latest available image and save it to a local hard drive.
- 5. Unzip the image file.
- 6. Click **Browse** to locate the unzipped file on your hard drive.
- 7. Click **Upload software image**. The browser begins uploading the file to the AM gateway, and a new browser window opens to indicate the progress of the upload. When finished, the browser window refreshes and indicates that the "Loader image upgrade completed."
- 8. The upgrade status displays in the **Loader upgrade status** field.
- 9. [Shutting down and restarting the AM gateway.](#page-41-0)

#### <span id="page-38-0"></span>**Backing up and restoring the configuration**

To back up the configuration, click **Save backup file** and save the resulting "configuration.xml" file to a secure location.

To restore configuration at a later date, locate a previously-saved "configuration.xml" file and click **Restore backup file**. When restoring a new configuration file to a AM gateway you can control which parts of the configuration are overwritten:

- If you select the **Network settings** box, the network configuration will be overwritten with the network settings in the supplied file. Typically, you would only select this check box if you were restoring from a file backed up from the same AM gateway or if you were intending to replace an out of service AM gateway. If you copy the network settings from a different, active, AM gateway and there is a clash (for instance, both are now configured to use the same fixed IP address) one or both boxes may become unreachable via IP.
- If you select the **User settings** check box, the current user accounts and passwords will be overwritten with those in the supplied file. If you overwrite the user settings and there is no user account in the restored file corresponding to your current login, you will need to log in again after the file has been uploaded.

By default, the overwrite controls are not selected, and therefore the existing network settings and user accounts will be preserved.

Note that you can also back up and restore the configuration of the AM gateway using FTP. For more information, refer to [Backing up and restoring the configuration using FTP.](#page-58-0)

### <span id="page-38-1"></span>**Enabling AM gateway features**

The AM gateway requires activation before most of its features can be used. (If the AM gateway has not been activated, the banner at the top of the web interface will show a prominent warning; in every other respect the web interface will look and behave normally.)

If this is a new AM gateway you should receive the AM gateway already activated; if it is not, you have upgraded to a newer firmware version, or you are enabling a new feature, you may need to contact your supplier to obtain an appropriate activation code. Activation codes are unique to a particular AM gateway so ensure you know the unit's serial number such that you may receive a code appropriate to your AM gateway.

Regardless of whether you are activating the AM gateway or enabling an advanced feature, the process is the same.

### *To activate the AM gateway or enable an advanced feature:*

- 1. Check the **Activated features** (AM gateway activation is shown in this same list) to confirm that the feature you require is not already activated.
- 2. Enter the new feature code into the **Activation code** field exactly as you received it, including any dashes.
- 3. Click **Update features**. The browser window should refresh and list the newly activated feature, showing the activation code beside it. Activation codes may be time-limited. If this is the case, an expiry date will be displayed, or a warning that the feature has already expired. Expired activation codes remain listed, but the corresponding feature will not be activated. If the activation code is not valid, you will be prompted to re-enter it.
- 4. Cisco recommends that you record the activation code in case you need to re-enter it in the future.

Successful AM gateway or feature activation has immediate effect and will persist even if the AM gateway is restarted.

Note that you can remove some AM gateway feature keys by clicking the **Remove** link next to the feature key in this page.

### <span id="page-41-0"></span>**Shutting down and restarting the AM gateway**

It is sometimes necessary to shut down the AM gateway, generally to restart as part of an upgrade (see [Upgrading and backing up the AM gateway\)](#page-36-0). You should also shut down the AM gateway before intentionally removing power from it.

Shutting down the AM gateway will disconnect all active calls.

#### *To shut down the AM gateway:*

- 1. Go to **Maintenance > Shutdown**.
- 2. Click the **Shut down AM gateway** button.
- 3. Confirmation of shutdown is required; the button changes to **Confirm AM gateway shutdown**.
- 4. Click again to confirm.
- 5. The AM gateway will begin to shut down. The banner at the top of the page will change to indicate this. When the shutdown is complete, the button changes to **Restart AM gateway**.
- 6. Click this button a final time to restart the AM gateway.

### <span id="page-43-0"></span>**Configuring SSL certificates**

If the AM gateway has the *Secure management (HTTPS)* or *Encryption* feature key installed, and you enable *Secure web* on the **Network > Services** page, you will be able to access the web interface of the AM gateway using HTTPS. The AM gateway has a local certificate and private key pre-installed and this will be used by default when you access the unit using HTTPS. However, we recommend that you upload your own certificate and private key to ensure security as all AM gateways have identical default certificates and keys.

To upload your own certificate and key, go to **Network > SSL certificates**. Complete the fields using the table below for help and click **Upload certificate and key**. Note that you must upload a certificate and key simultaneously. After uploading a new certificate and key, you must restart the AM gateway.

If you have uploaded your own certificate and key, you can remove it later if necessary; to do this, click **Delete custom certificate and key**.

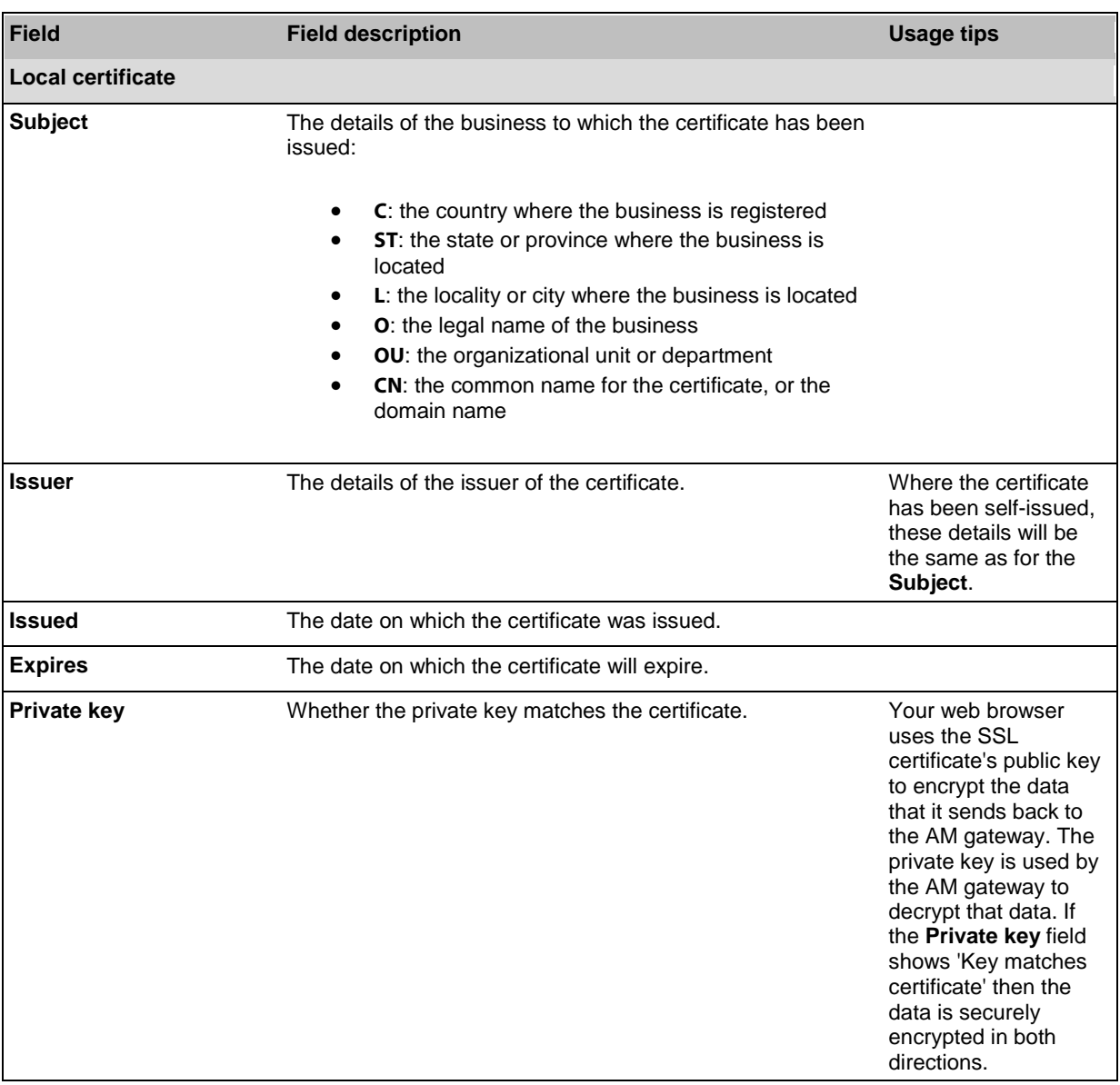

The table below details the fields you see on the **Network > SSL certificates** page.

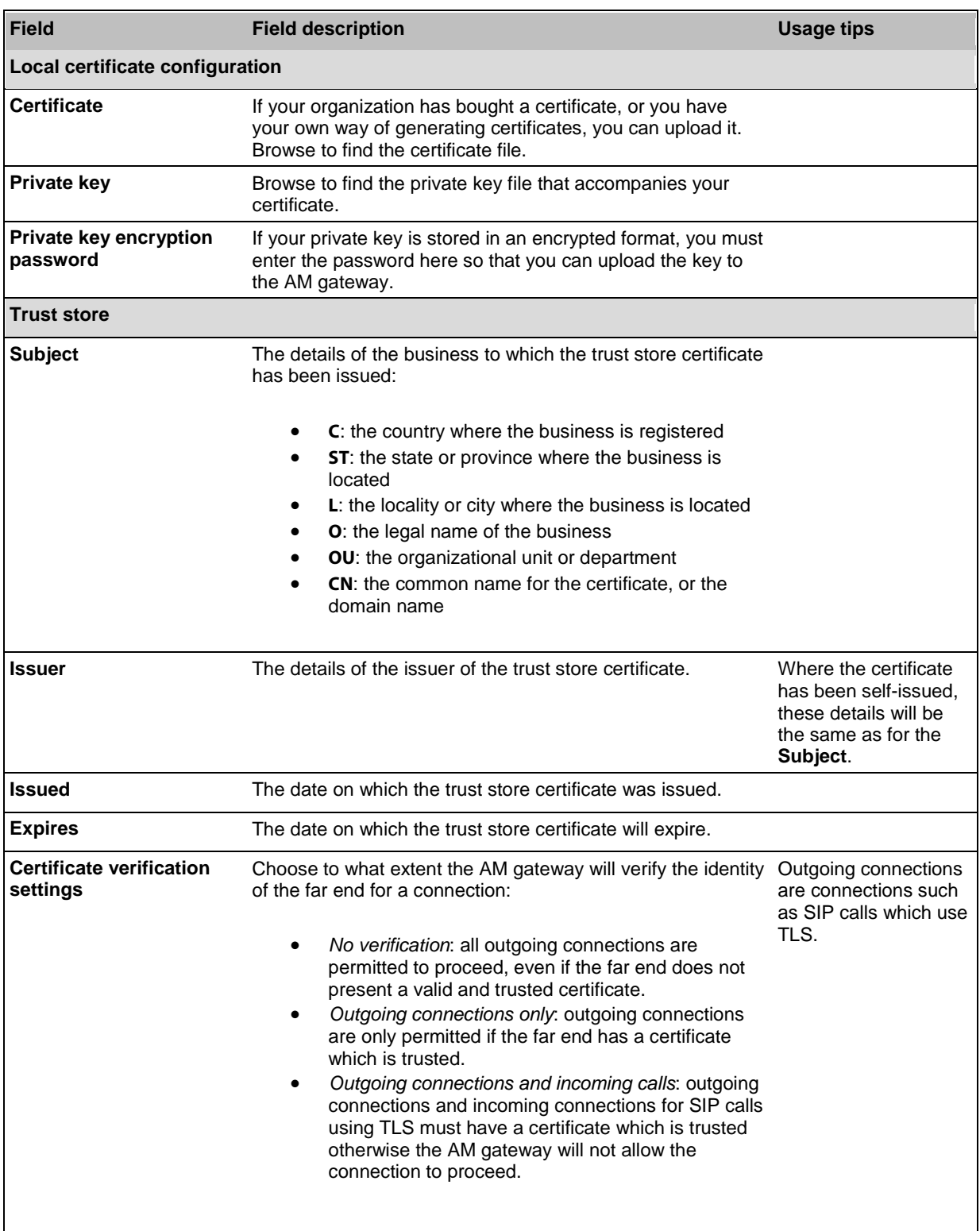

### <span id="page-45-0"></span>**Displaying participant statistics**

The **Participant statistics** page (**Calls**, then click a source or destination alias) displays statistics about the video and audio streams between individual callers (participants) and the AM gateway.

The **Participant statistics** page is divided into the following sections:

- [Received audio statistics](#page-45-1)
- **F** [Transmitted audio statistics](#page-46-0)
- Received audio RTCP statistics
- **FIGURE** [Transmitted audio RTCP statistics](#page-46-0)
- [Received video statistics](#page-46-1)
- **[Transmitted video statistics](#page-47-0)**
- Received video RTCP statistics
- **F** [Transmitted video RTCP statistics](#page-47-0)

#### Refer to the table below for additional information.

<span id="page-45-1"></span>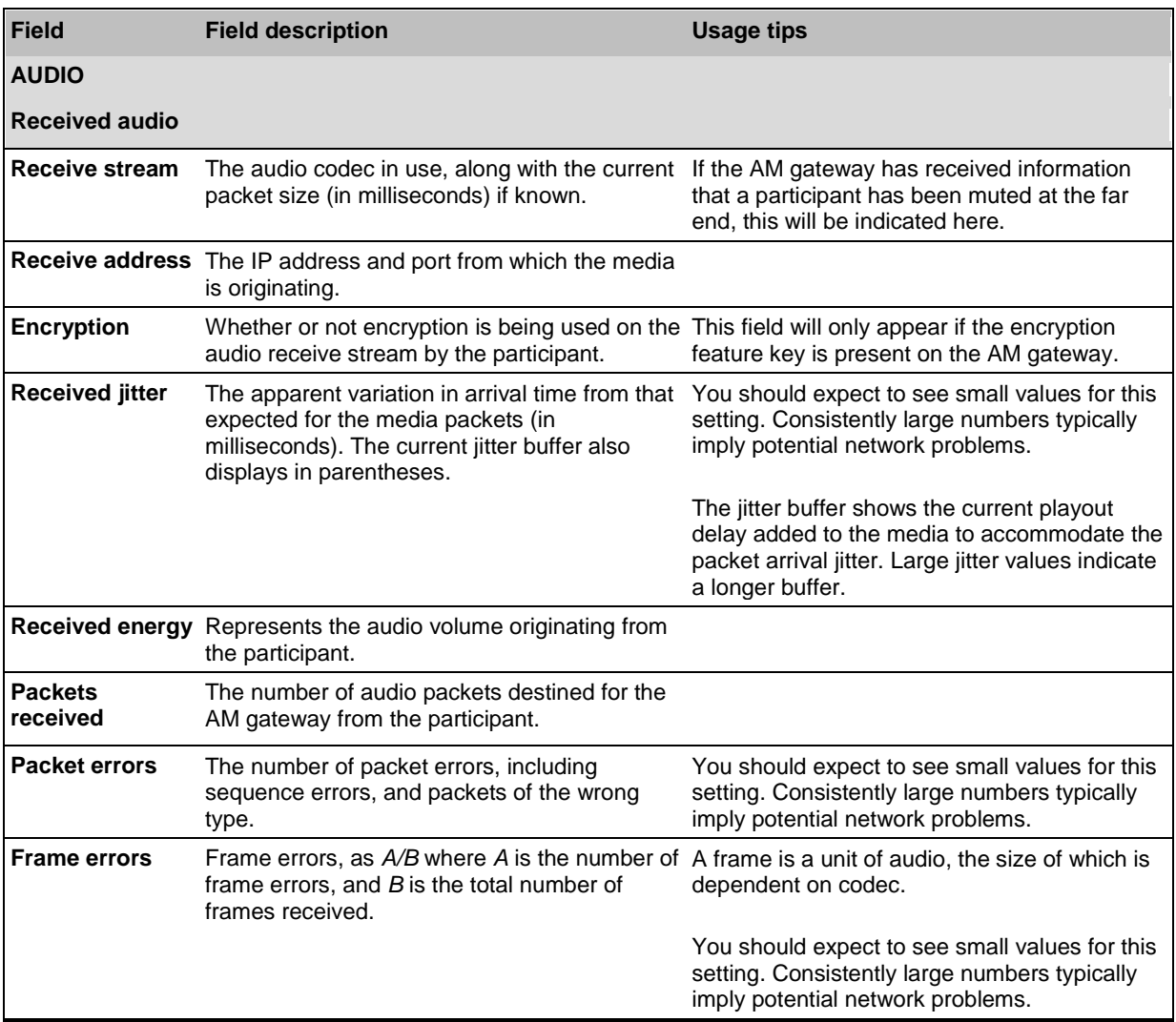

<span id="page-46-1"></span><span id="page-46-0"></span>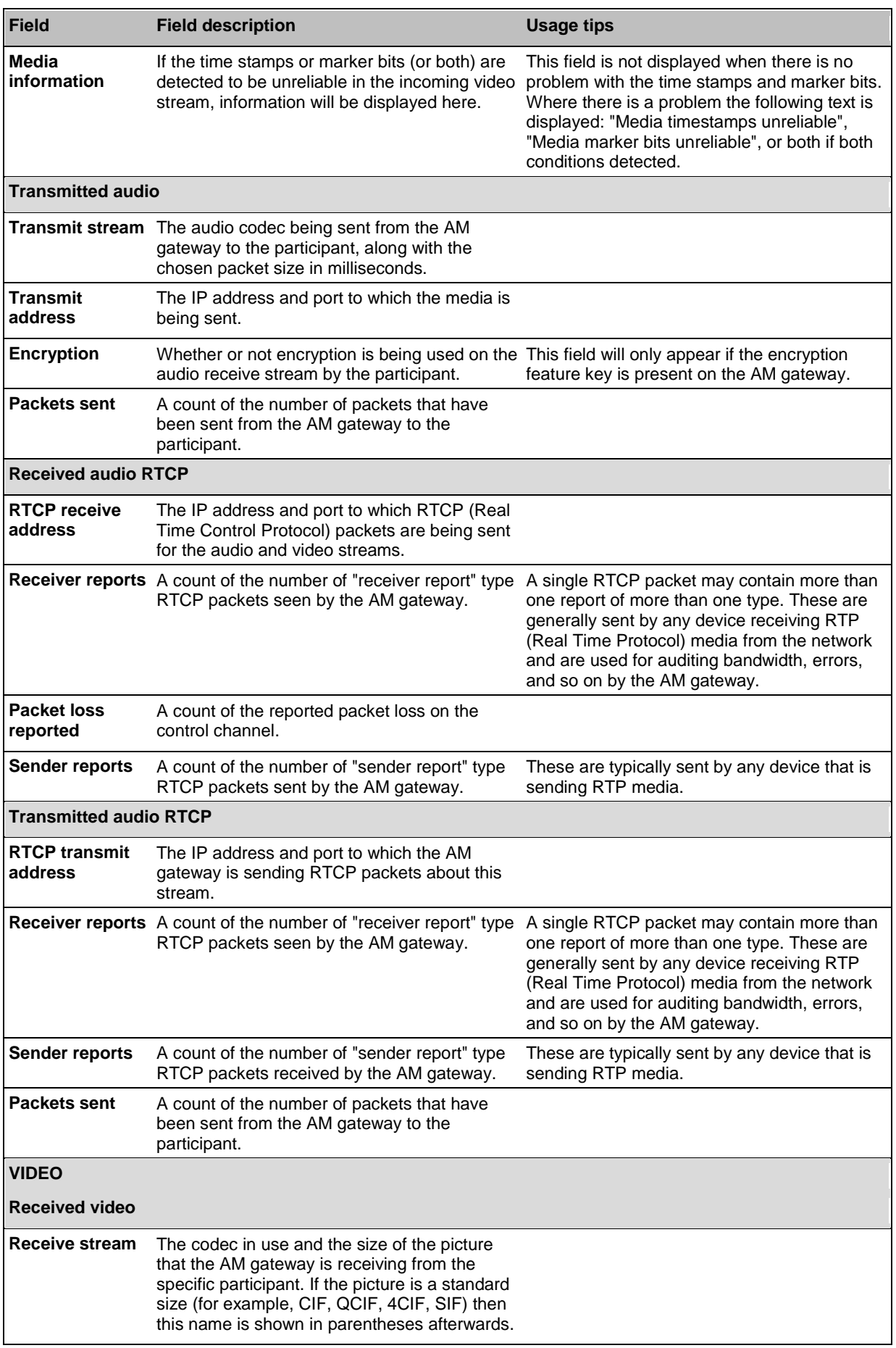

<span id="page-47-0"></span>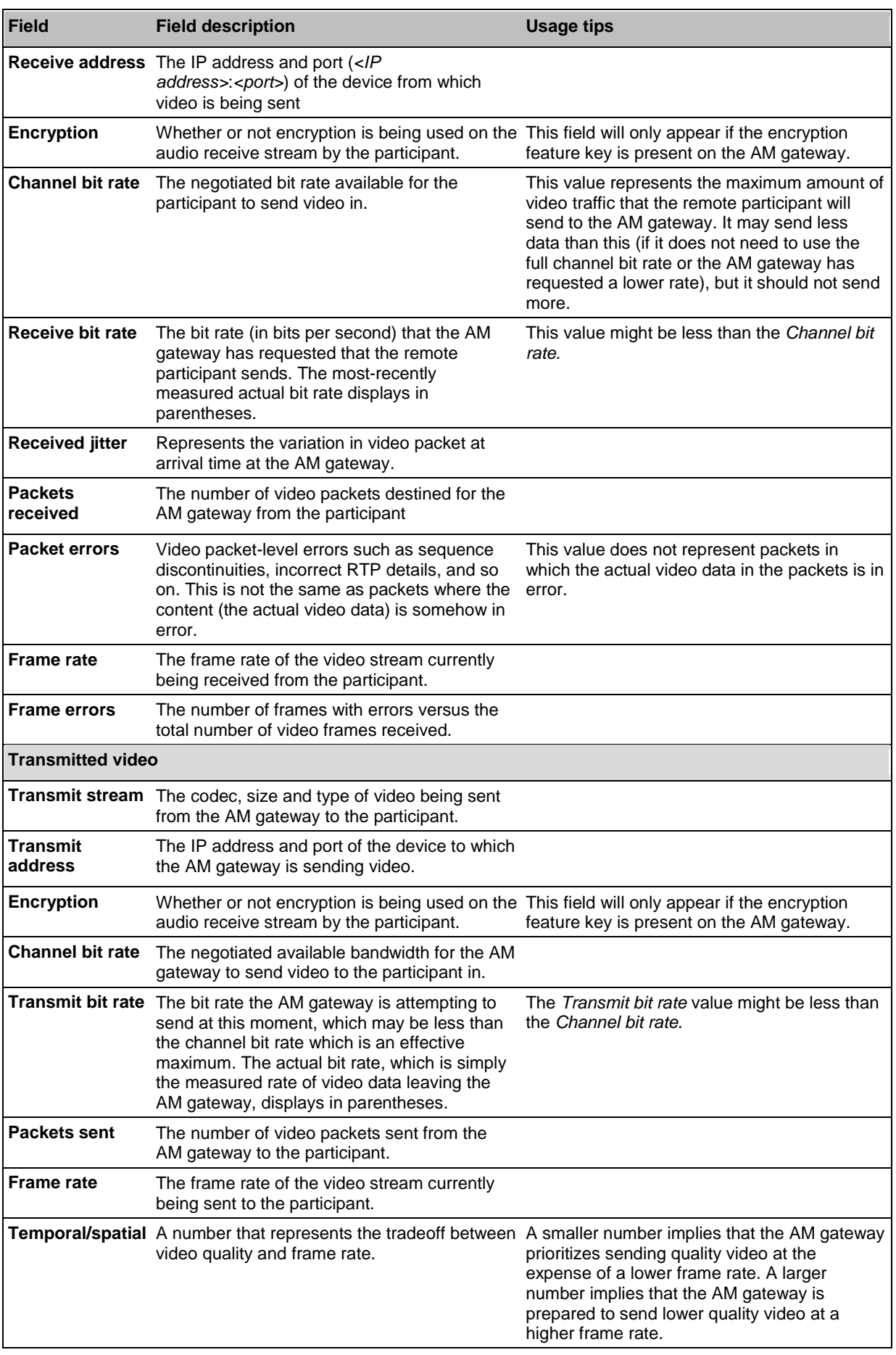

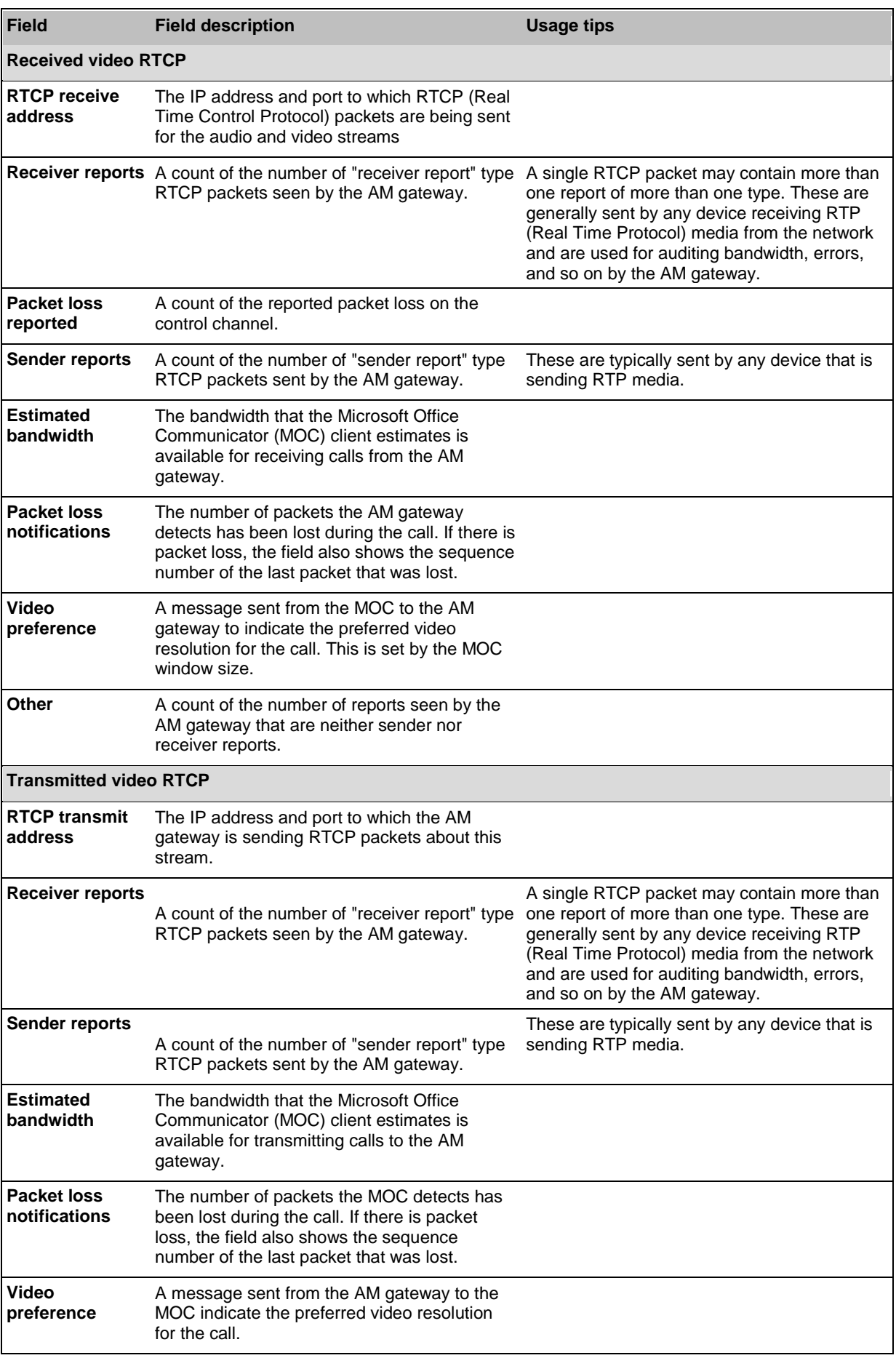

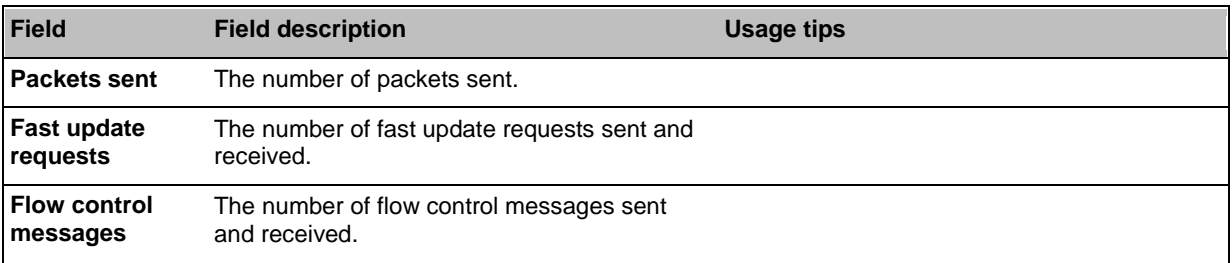

### <span id="page-50-0"></span>**Displaying participant diagnostics**

The **Participant diagnostics** page (**Calls**, click a source or destination alias, then click **Diagnostics**) displays diagnostic information about the selected call participant's connection to the AM gateway. You are not likely to need to use any of the information on this page except when troubleshooting specific issues under the guidance of Cisco customer support.

### <span id="page-51-0"></span>**Working with the event logs**

If you are experiencing complex issues that require advanced troubleshooting, you may need to collect information from the AM gateway logs. Typically, you will be working with Cisco customer support who can help you obtain these logs.

#### <span id="page-51-1"></span>**Event log**

The last 2000 status messages generated by the AM gateway are displayed in the **Event log** page (**Maintenance > Logs > Event log)**. In general these messages are provided for information, and occasionally *Warnings* or *Errors* may be shown in the Event log. The presence of such messages is not cause for concern necessarily; if you are experiencing a specific problem with the operation or performance of the AM gateway, Cisco customer support can interpret logged messages and their significance for you.

You can:

- Change the level of detail collected in the traces by editing the **Capture filter** page. You should not modify these settings unless instructed to do so by Cisco customer support.
- Display the log as text: go to **Logs > Event log** and click **Download as text**.
- Change which of the stored Event log entries are displayed by editing the **Display filter** page
- Send the event log to one or more syslog servers on the network for storage or analysis. The servers are defined in the **Syslog** page. For more information, refer to [Logging using syslog](#page-53-0)
- Empty the log by clicking **Clear log**.

#### <span id="page-51-2"></span>**Event capture filter**

The Event capture filter allows you to change the level of detail to collect in the Event log traces.

**Note:** You should not modify these settings unless instructed to do so by Cisco customer support. Modifying these settings can impair the performance of your AM gateway.

Normally, the capture filter should be set to the default of *Errors, warnings and information* for all logging sources. There is no advantage in changing the setting of any source without advice from Cisco customer support. There is a limited amount of space available to store logged messages and enabling anything other than *Errors, warnings and information* could cause the log to become full quickly.

#### <span id="page-51-3"></span>**Event display filter**

The Event display filter allows you to view or highlight stored Event log entries. Normally, you should not need to view or modify any of the settings on this page.

#### <span id="page-51-4"></span>**Syslog**

You can configure the AM gateway to send event messages to up to four syslog servers. To add or remove a syslog server, go to **Logs > Syslog** and make the changes you require. See [Logging using](#page-53-0)  [syslog.](#page-53-0)

### <span id="page-52-0"></span>**SIP log**

The **SIP log** page records every SIP message received or transmitted from the AM gateway. The log can be exported in an .xml file.

By default the SIP log is disabled because it affects performance, but Cisco customer support may ask you to enable it if there is a problem with a unit in your network.

### <span id="page-53-0"></span>**Logging using syslog**

You can send the **Event log** to one or more syslog servers on the network for storage or analysis.

To configure the syslog facility, go to **Maintenance > Logs > Syslog**.

In this section:

- [Syslog settings](#page-53-1)
- [Using syslog](#page-54-0)

### <span id="page-53-1"></span>**Syslog settings**

Refer to this table for assistance when configuring Syslog settings:

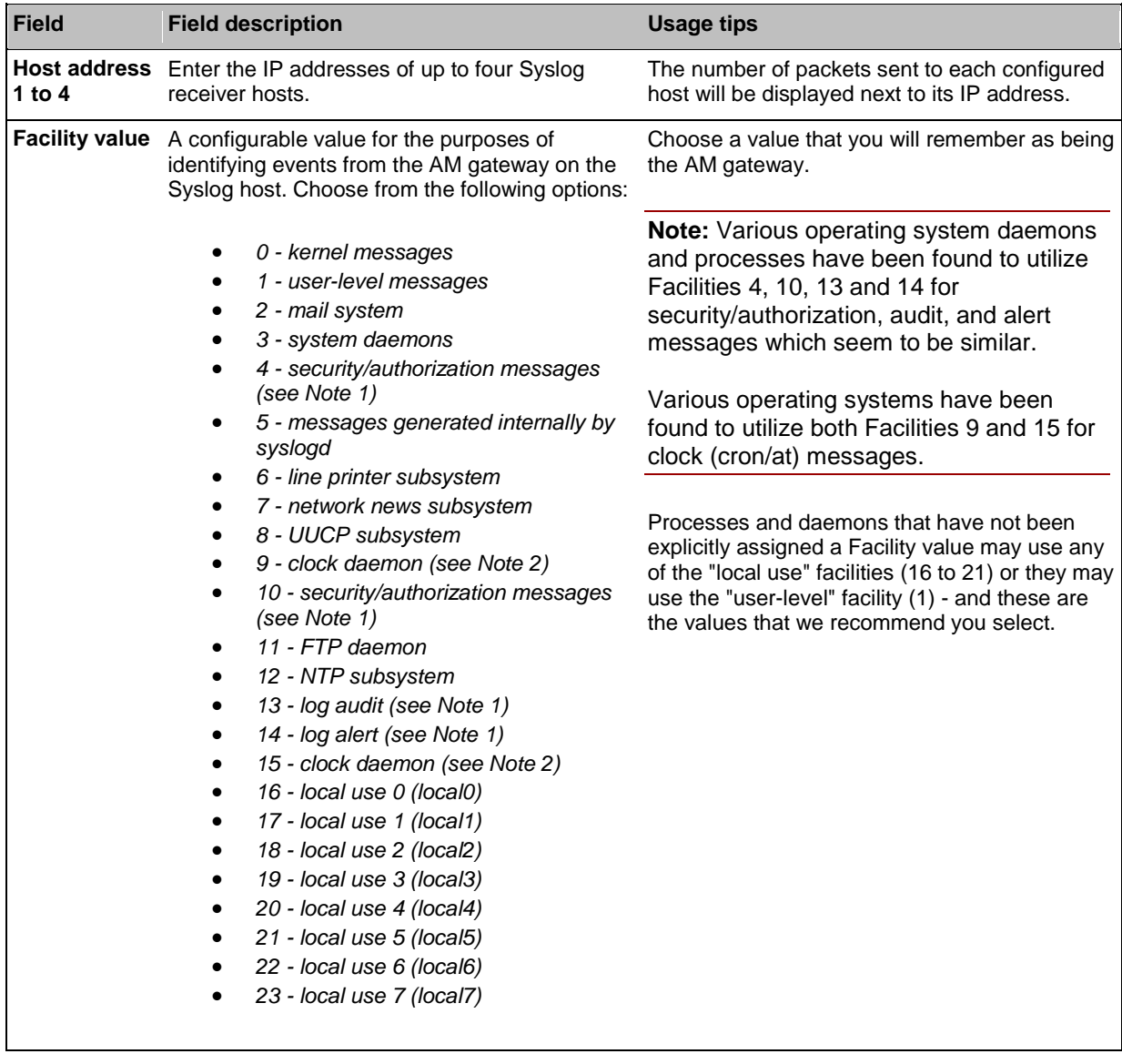

### <span id="page-54-0"></span>**Using syslog**

The events that are forwarded to the syslog receiver hosts are controlled by the event log capture filter.

To define a syslog server, simply enter its IP address and then click **Update syslog settings**. The number of packets sent to each configured host is displayed next to its IP address.

**Note:** Each event will have a severity indicator as follows:

- $\triangleright$  0 Emergency: system is unusable (unused by the AM gateway)
- 1 Alert: action must be taken immediately (unused by the AM gateway)
- $\triangleright$  2 Critical: critical conditions (unused by the AM gateway)
- 3 Error: error conditions (used by AM gateway *error* events)
- 4 Warning: warning conditions (used by AM gateway *warning* events)
- 5 Notice: normal but significant condition (used by AM gateway *info* events)
- 6 Informational: informational messages (used by AM gateway *trace* events)
- 7 Debug: debug-level messages (used by AM gateway *detailed trace* events)

### <span id="page-55-0"></span>**Working with Call Detail Records**

The AM gateway can display up to 20 pages of Call Detail Records. However, the AM gateway is not intended to provide long-term storage of Call Detail Records. You must download the Call Detail Records and store them elsewhere.

When the CDR log is full, the oldest logs are overwritten.

To view and control the CDR log, go to **Maintenance > Logs > CDR log**. Refer to the tables below for details of the options available and a description of the information displayed.

- [Call Detail Record log controls](#page-55-1)
- [Call Detail Record log](#page-55-2)

#### <span id="page-55-1"></span>**Call Detail Record log controls**

The CDR log can contain a lot of information. The controls in this section help you to select the information for display the you find most useful. When you have finished making changes, click **Update display** to make those changes take effect. Refer to the table below for a description of the options:

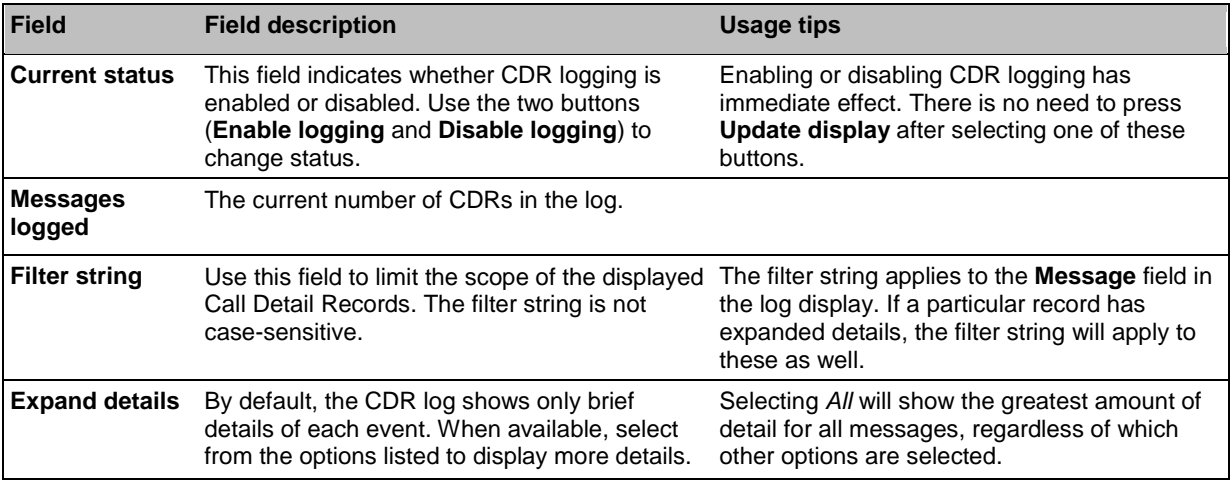

#### <span id="page-55-2"></span>**Call Detail Record log**

This table shows the logged Call Detail Records, subject to any filtering applied (see [Call Detail](#page-55-1)  [Record log controls,](#page-55-1) above). The fields displayed and the list's associated controls are described below:

- [Downloading and clearing the log](#page-55-3)
- [CDR log display](#page-56-0)

#### <span id="page-55-3"></span>**Downloading and clearing the log**

The CDR log includes all stored Call Detail Records, and all available details, regardless of the current filtering and display settings. You can download all or part of the CDR log in XML format using the web interface. When you start logging, the download button shows the range of record numbers but the delete button is greved out until the log holds a certain number of logs.

To download the CDR log, click **Download as XML** to download all the log or **Download X to Y as XML** to download a range of events. (Note that if there are a large number of logged Call Detail Records, it may take several seconds to download and display them all.)

**Note:** Only download CDRs when the unit is not under heavy load, otherwise performance of the unit may be impaired.

The range of logs that you can download to the web interface works in groups. Therefore you may see **Download X to Y as XML** and Y will not increase even though the log is filling up. When a threshold is reached, then Y increases. However, you always have the option to download the full log with **Download as XML**.

In addition the web interface displays a maxmium of 20 pages. If the log includes more events than can be displayed on those pages, the more recent events are displayed. Therefore you may see **Download X to Y as XML** where X keeps increasing when the page is refreshed. Again you can download the full log with **Download as XML**.

To clear the CDR log, click **Delete X to Y**. This will permanently remove Call Detail Records X to Y. Due to the way the CDR log works, it may not be possible to delete all records; the button name indicates which records can be deleted. For example, if you delete the 0-399 entries, then the  $400^{\text{th}}$ entry appears as the first entry in this page, even if you download the full log. The download button would then show that you can download for example 400-674 (if 674 is the maximum number of entries in the log) and the delete button will be greyed out again (because it is only available when a certain number of entries are in the log).

To avoid duplicate entries when you download repeatedly, each time delete the entries that you have just downloaded.

#### <span id="page-56-0"></span>**CDR log display**

The CDR log list shows some or all of the stored records, depending on the filtering and display settings (see [Call Detail Record log controls\)](#page-55-1). Click on a column heading to sort by that field. Refer to the table below to understand the fields displayed in the CDR log list:

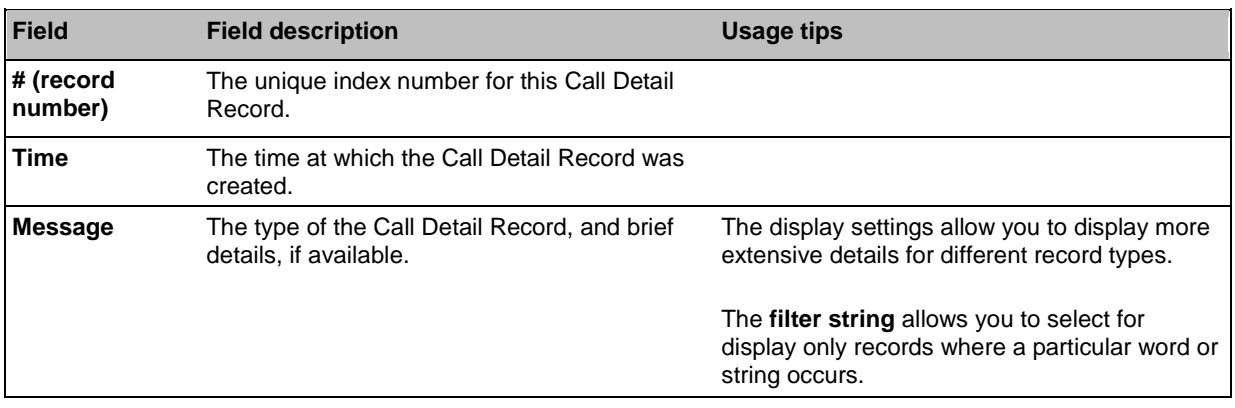

#### <span id="page-57-0"></span>**Further information about CDR time field**

The CDR log time stamp is stored in UTC time and not local time like the Event log, but converted to local time when displayed in the CDR log.

Changing the time and NTP's UTC Offset (on the **Settings > Time** page) will affect the CDR log time in the following ways:

- Changing the time, either changing the system time or via an NTP update will cause new CDR logs to show the new time but no change will be made to existing logged CDR events.
- With NTP enabled, setting a UTC offset will change the displayed time for all the CDR events; the stored time will remain the same because it is stored in UTC and the offset is applied for display purposes.
- Enabling or disabling NTP when an offset is configured will cause the display time to change for all existing events and the UTC time will change for logging future CDR events. This is because, when NTP is disabled, the current time is treated as UTC with an offset of 0.

### <span id="page-58-0"></span>**Backing up and restoring the configuration using FTP**

You can back up and restore the configuration of the AM gateway through its web interface. To do so, go to **Settings > Upgrade**. For more information, refer to [Upgrading and backing up the AM gateway.](#page-36-0)

You can also save the configuration of the AM gateway using FTP.

- *To back up the configuration via FTP:* 1. Ensure that **FTP** is enabled on the **Network > Services** page.
- 2. Connect to the AM gateway using an FTP client. When asked for a user name and password, enter the same ones that you use to log in to the AM gateway's web interface as an administrator.

You will see a file called configuration.xml. This contains the complete configuration of your AM gateway.

3. Copy this file and store it somewhere safe.

The backup process is now complete.

### *To restore the configuration using FTP:*

- Locate the copy of the configuration.xml file that you want to restore.
- 2. Ensure that **FTP** is enabled on the **Network > Services** page.
- 3. Connect to the AM gateway using an FTP client. When asked for a user name and password, use the same ones that use to log in to the AM gateway's web interface as an administrator.
- 4. Upload your configuration.xml file to the AM gateway, overwriting the existing file on the AM gateway's.

The restore process is now complete.

**Note**: that the same process can be used to transfer a configuration from one AM gateway unit to another. However, before doing this, be sure to keep a copy of the original feature keys from the unit whose configuration is being replaced.

If you are using the configuration file to configure a duplicate unit, for example in a network where you have more than one AM gateway, be aware that if the original unit was configured with a static address, you will need to reconfigure the IP address on any other units on which you have used the configuration file.

THE SPECIFICATIONS AND INFORMATION REGARDING THE PRODUCTS IN THIS MANUAL ARE SUBJECT TO CHANGE WITHOUT NOTICE. ALL STATEMENTS, INFORMATION, AND RECOMMENDATIONS IN THIS MANUAL ARE BELIEVED TO BE ACCURATE BUT ARE PRESENTED WITHOUT WARRANTY OF ANY KIND, EXPRESS OR IMPLIED. USERS MUST TAKE FULL RESPONSIBILITY FOR THEIR APPLICATION OF ANY PRODUCTS.

THE SOFTWARE LICENSE AND LIMITED WARRANTY FOR THE ACCOMPANYING PRODUCT ARE SET FORTH IN THE INFORMATION PACKET THAT SHIPPED WITH THE PRODUCT AND ARE INCORPORATED HEREIN BY THIS REFERENCE. IF YOU ARE UNABLE TO LOCATE THE SOFTWARE LICENSE OR LIMITED WARRANTY, CONTACT YOUR CISCO REPRESENTATIVE FOR A COPY.

The Cisco implementation of TCP header compression is an adaptation of a program developed by the University of California, Berkeley (UCB) as part of UCB's public domain version of the UNIX operating system. All rights reserved. Copyright © 1981, Regents of the University of California.

NOTWITHSTANDING ANY OTHER WARRANTY HEREIN, ALL DOCUMENT FILES AND SOFTWARE OF THESE SUPPLIERS ARE PROVIDED "AS IS" WITH ALL FAULTS. CISCO AND THE ABOVE-NAMED SUPPLIERS DISCLAIM ALL WARRANTIES, EXPRESSED OR IMPLIED, INCLUDING, WITHOUT LIMITATION, THOSE OF MERCHANTABILITY, FITNESS FOR A PARTICULAR PURPOSE AND NONINFRINGEMENT OR ARISING FROM A COURSE OF DEALING, USAGE, OR TRADE PRACTICE.

IN NO EVENT SHALL CISCO OR ITS SUPPLIERS BE LIABLE FOR ANY INDIRECT, SPECIAL, CONSEQUENTIAL, OR INCIDENTAL DAMAGES, INCLUDING, WITHOUT LIMITATION, LOST PROFITS OR LOSS OR DAMAGE TO DATA ARISING OUT OF THE USE OR INABILITY TO USE THIS MANUAL, EVEN IF CISCO OR ITS SUPPLIERS HAVE BEEN ADVISED OF THE POSSIBILITY OF SUCH DAMAGES.

Cisco and the Cisco Logo are trademarks of Cisco Systems, Inc. and/or its affiliates in the U.S. and other countries. A listing of Cisco's trademarks can be found at [www.cisco.com/go/trademarks.](http://www.cisco.com/go/trademarks) Third party trademarks mentioned are the property of their respective owners. The use of the word partner does not imply a partnership relationship between Cisco and any other company. (1005R)

Any Internet Protocol (IP) addresses and phone numbers used in this document are not intended to be actual addresses and phone numbers. Any examples, command display output, network topology diagrams, and other figures included in the document are shown for illustrative purposes only. Any use of actual IP addresses or phone numbers in illustrative content is unintentional and coincidental.

© November 2010 Cisco Systems, Inc. All rights reserved.